# *Selcom Installation Guide*

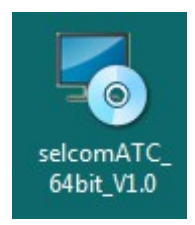

Shown above is the icon for the selcom setup.

Note : Before proceeding with the installation the user is supposed to uninstall the existing Java, MySQL, Glassfish applications from the PC (if present) and then Restart the PC.

Step 1 : Right click on the icon and click on " Run as administrator ".

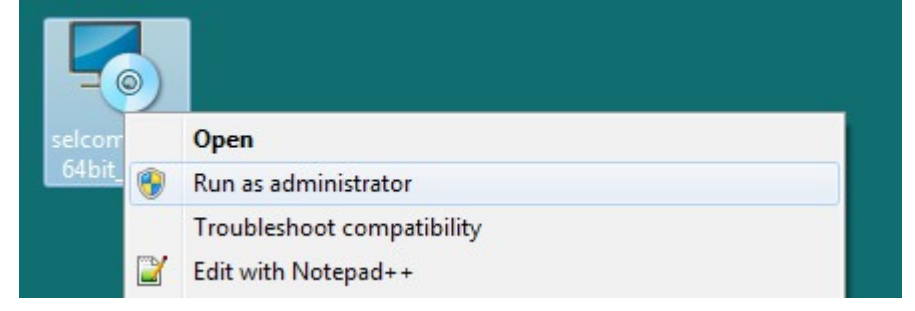

Step 2 : Click on the " Next " button.

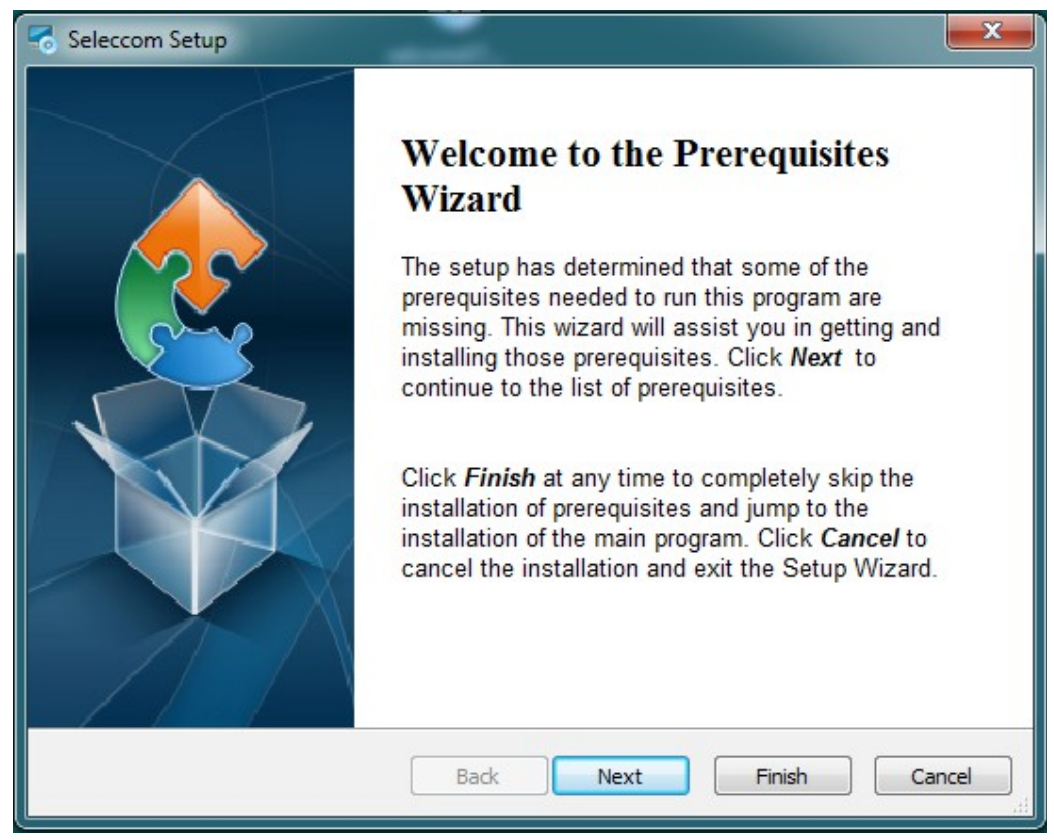

Step 3 : Ensure that all the options are selected and click on Next.

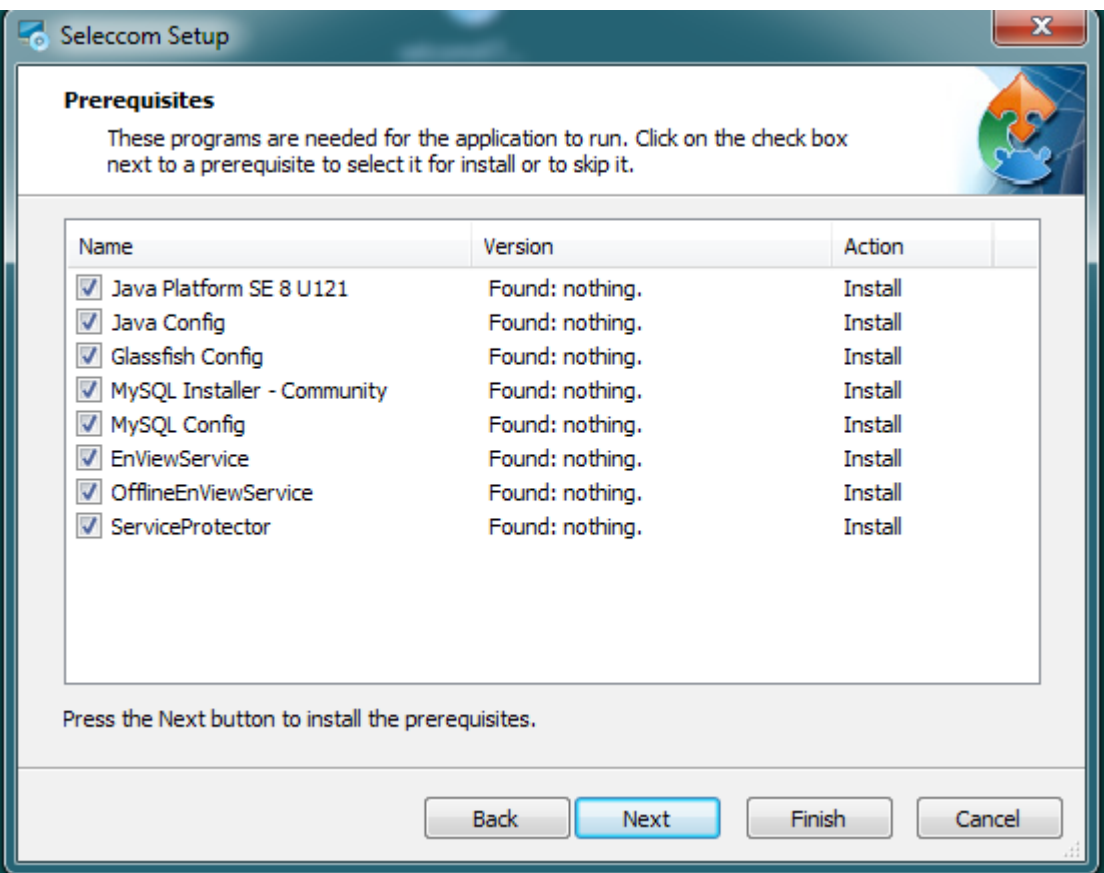

Step 4 : Click on Next.

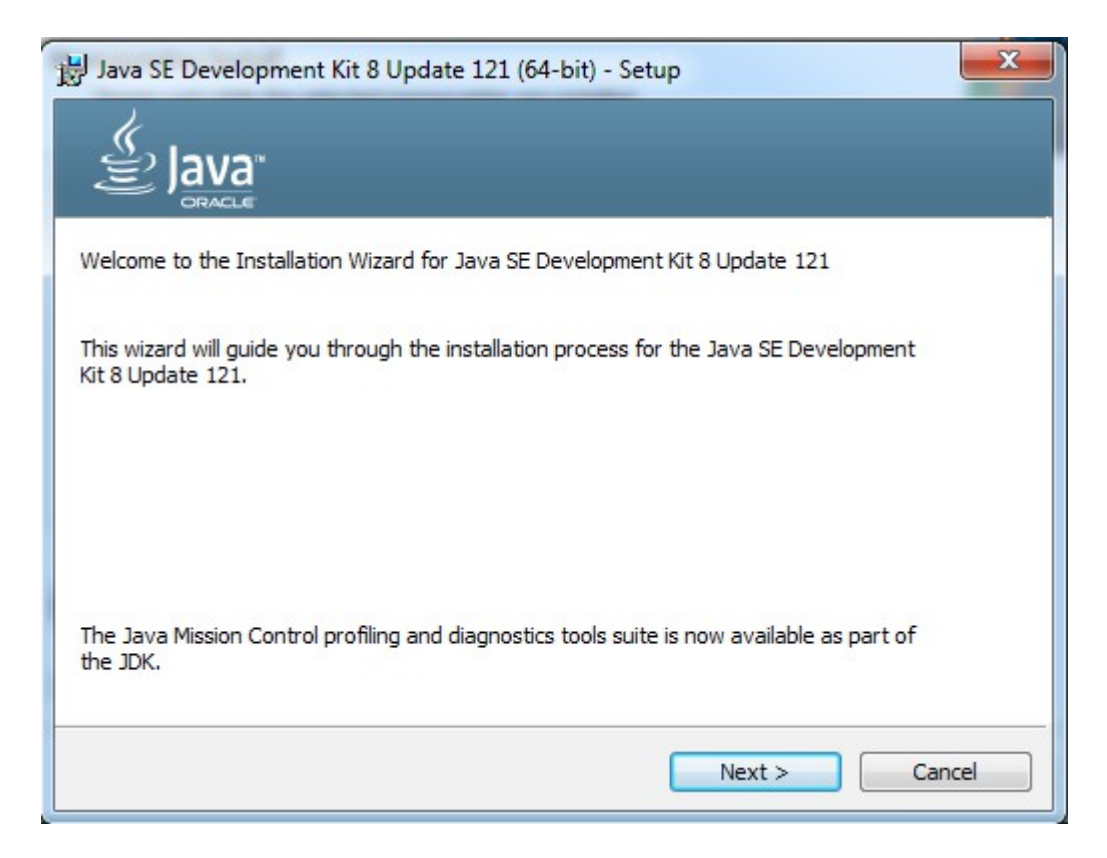

Step 5 : Click on Next.

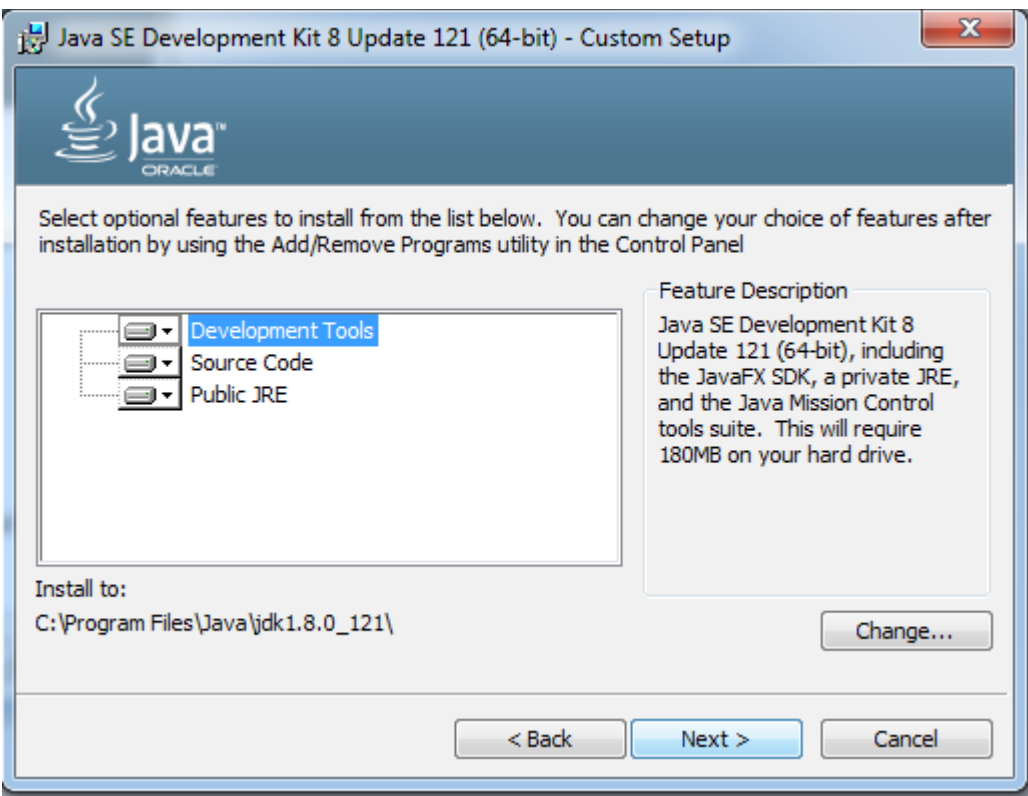

Step 6 : Click on Next.

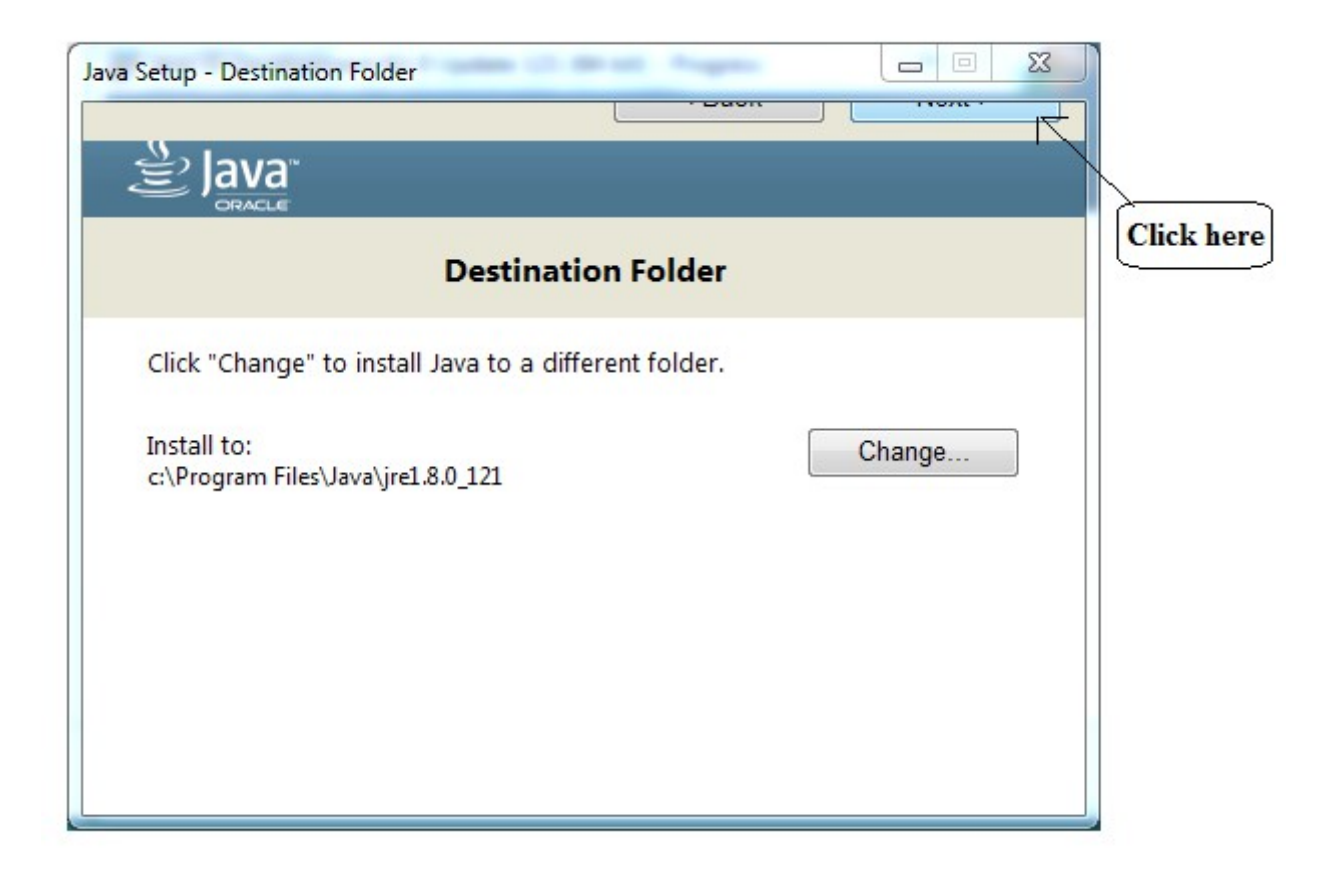

Step 7 : Close the window.

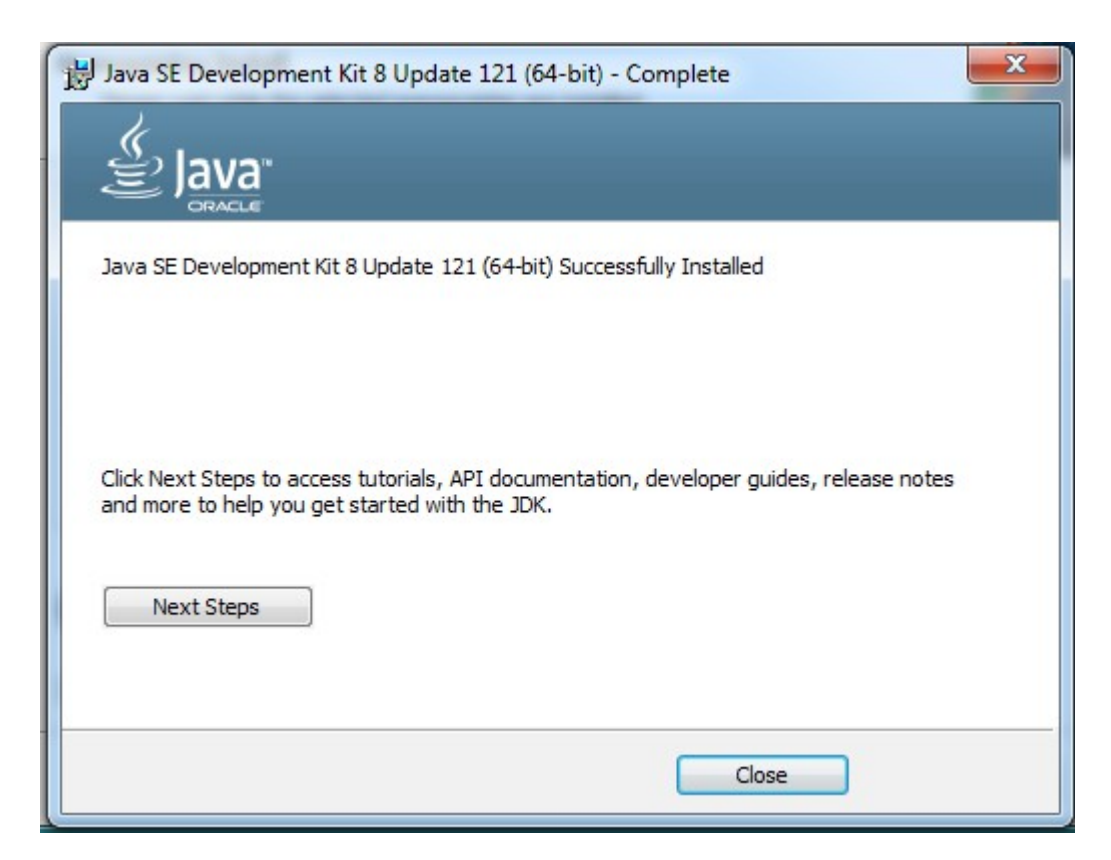

Step 8 : Click on the Browse button and go to the Directory which is mentioned below,i.e.,"<u>C:\Program</u>Files\Java\jdk1.8.0\_121"

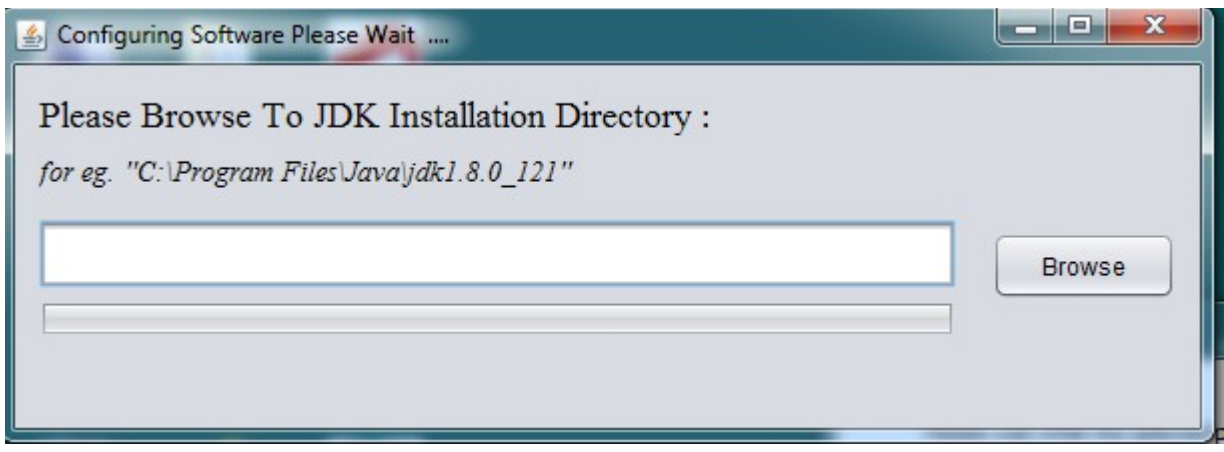

Step 9 : After browsing to the above mentioned directory, click on Open.

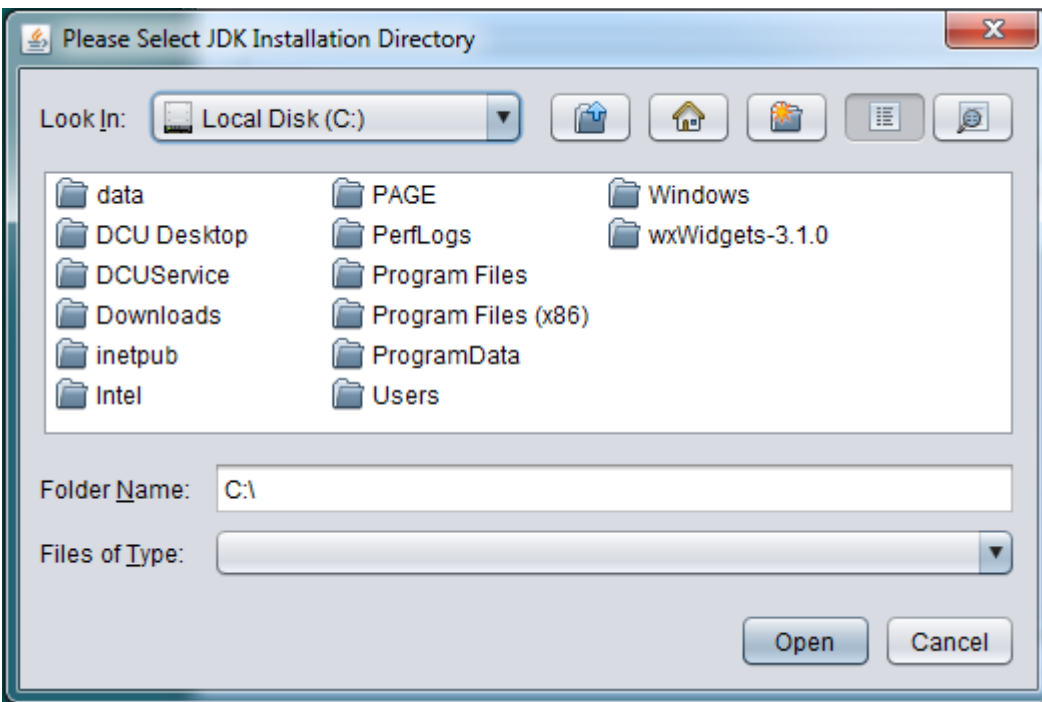

## Step 10 : Click on Open

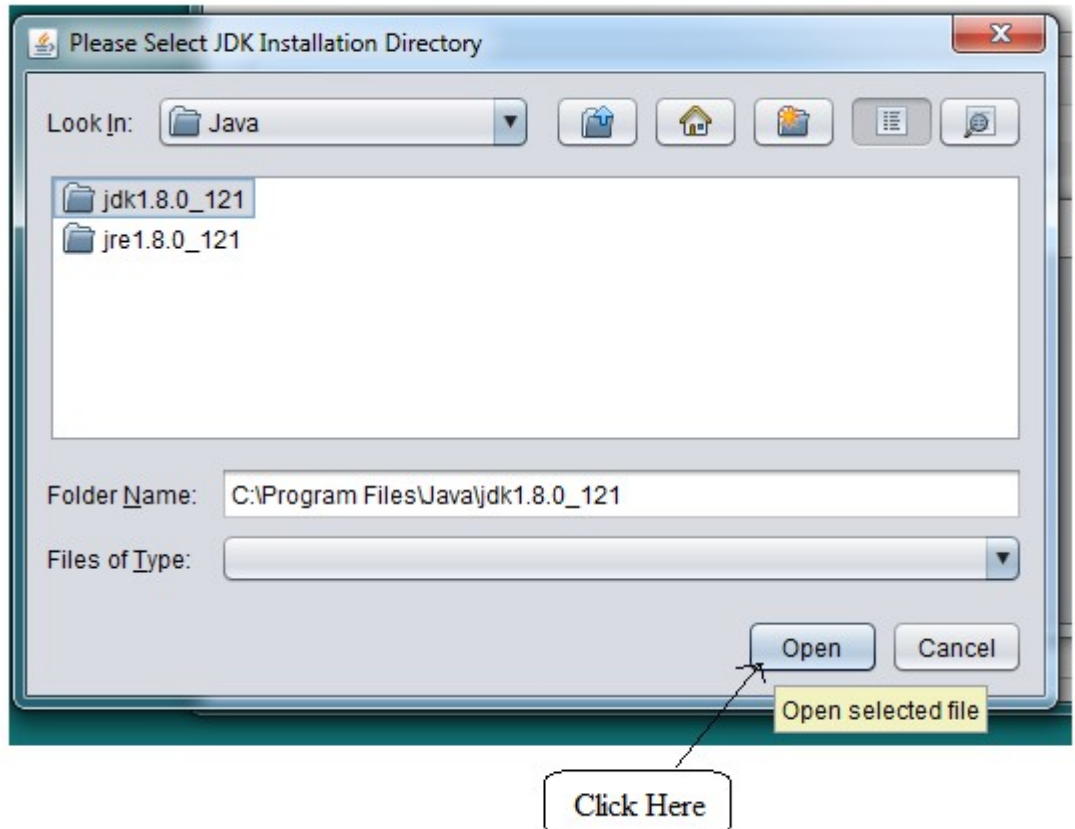

### Step 11 : Copying JDK files.

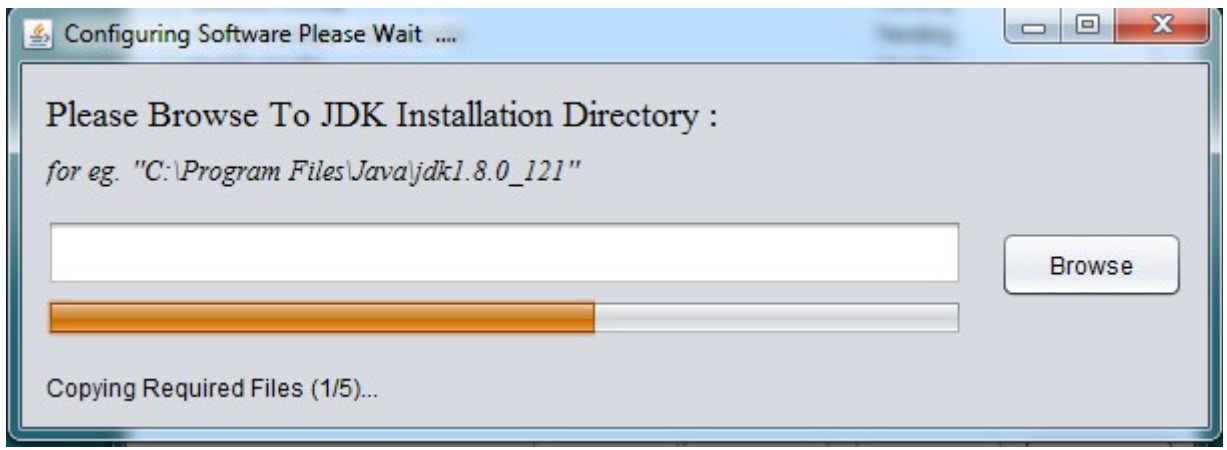

**STEP 12 : A pop-up box will be open showing the files have been updated successfully. Click on OK.**

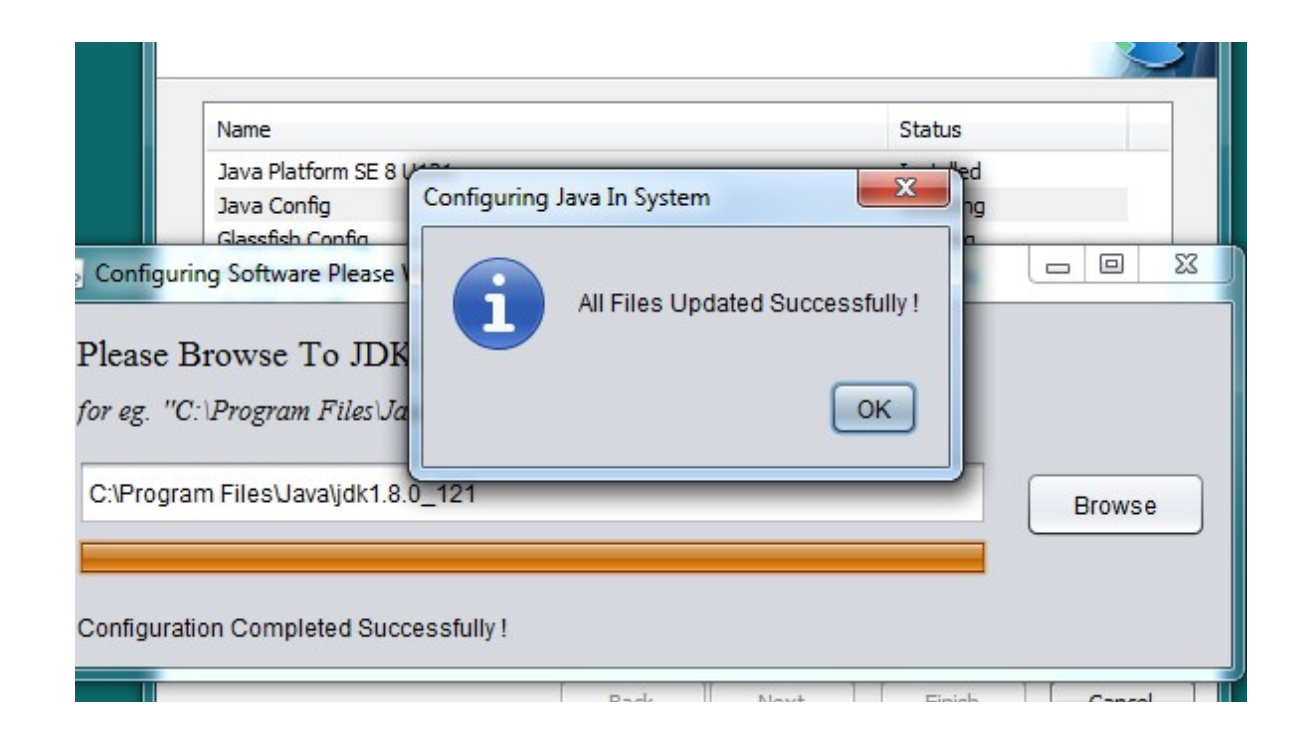

#### **STEP 13 : Close the JDK Installation tab.**

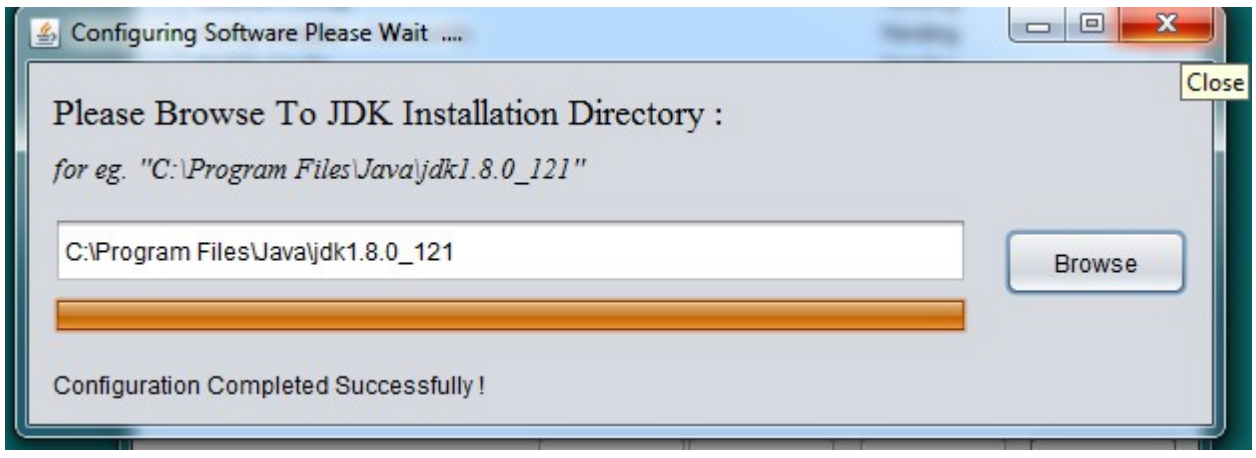

**STEP 14 : Click on the Browse of the Glassfish installation directory**

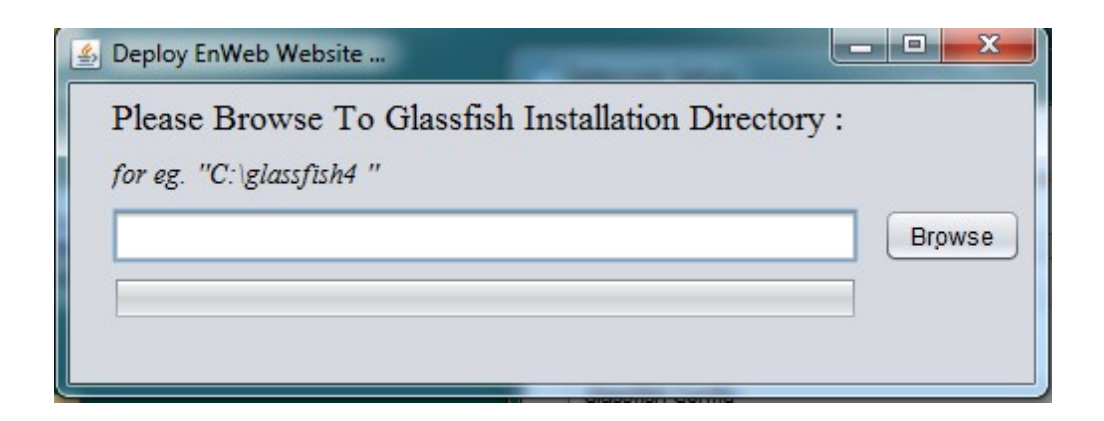

**STEP 15 : Select the glassfish4 folder and Click on Open.**

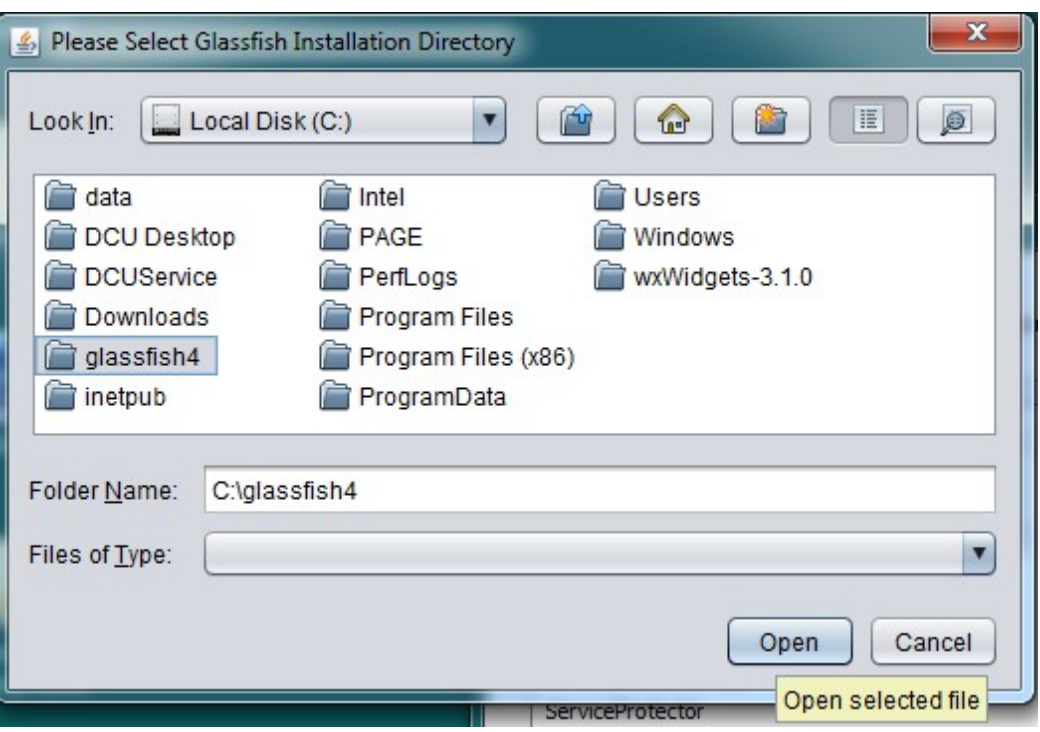

**STEP 16 : Installing the Glassfish4 directory.**

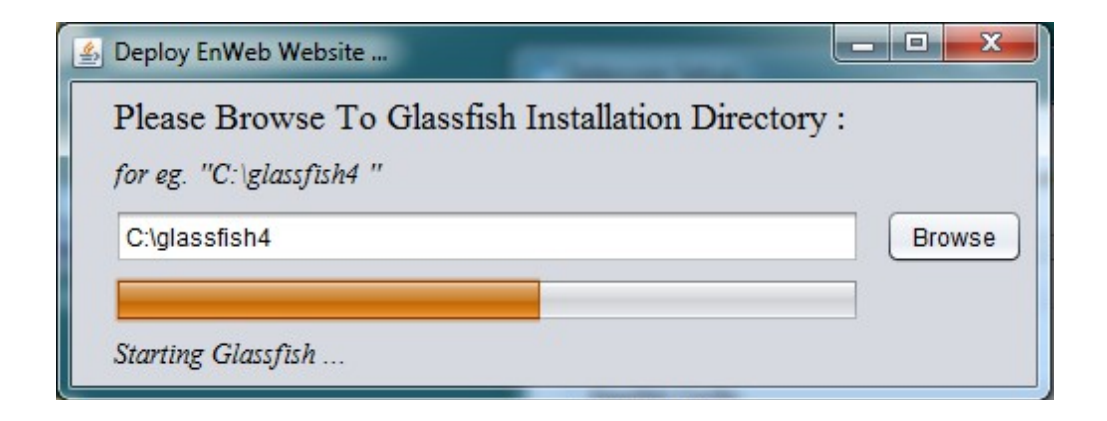

**STEP 17 : Once the installation is done , Click on OK.** 

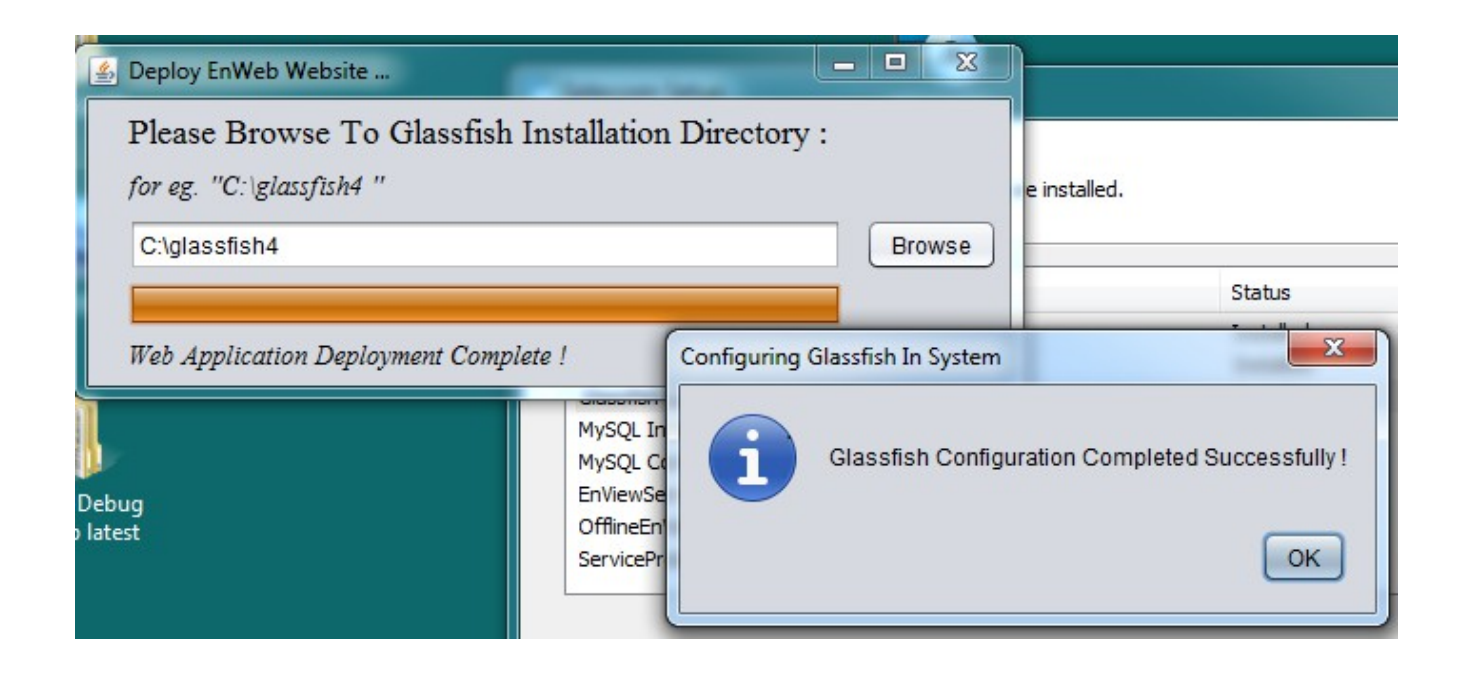

#### **STEP 18 : Installing the files**

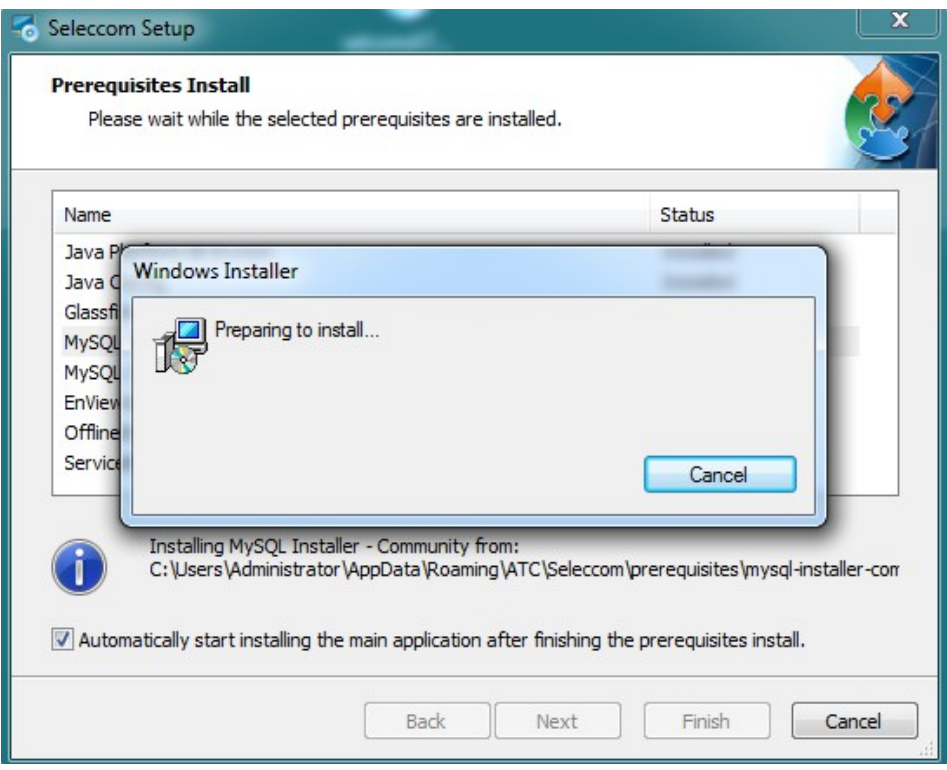

#### **STEP 19 : Installation of MySQL**

**Note : Do not click on Browse, please wait for the next window pop-up.** 

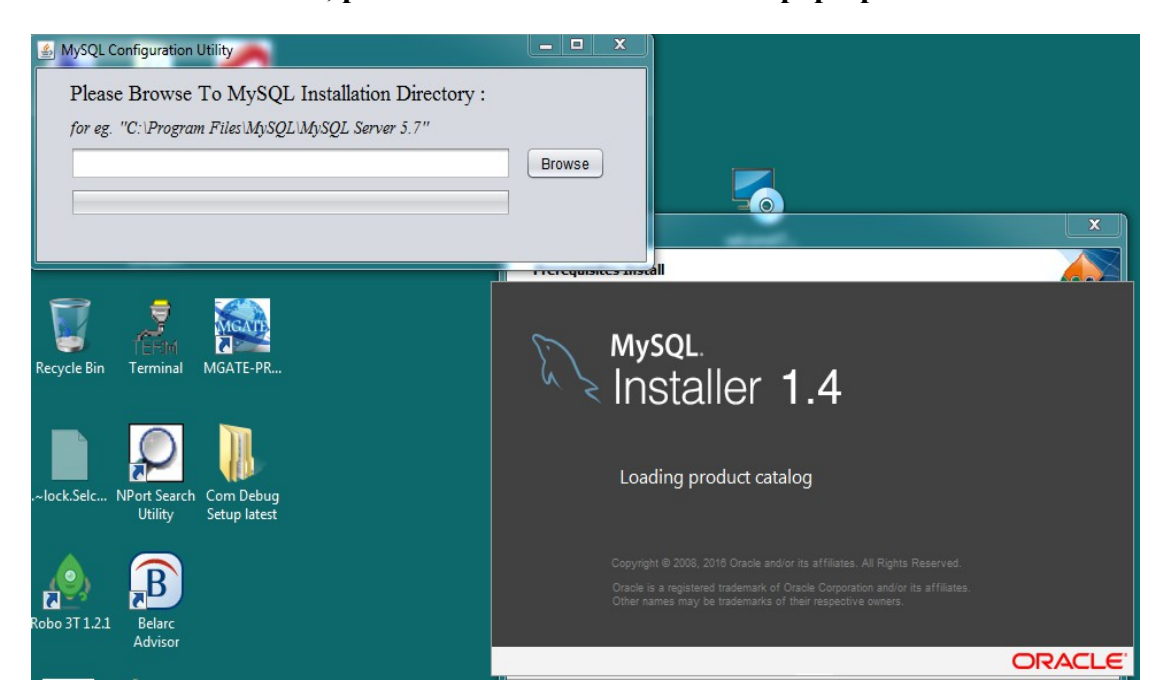

#### **STEP 20:** Check  $(\checkmark)$  the License term aggreement and Click on Next.

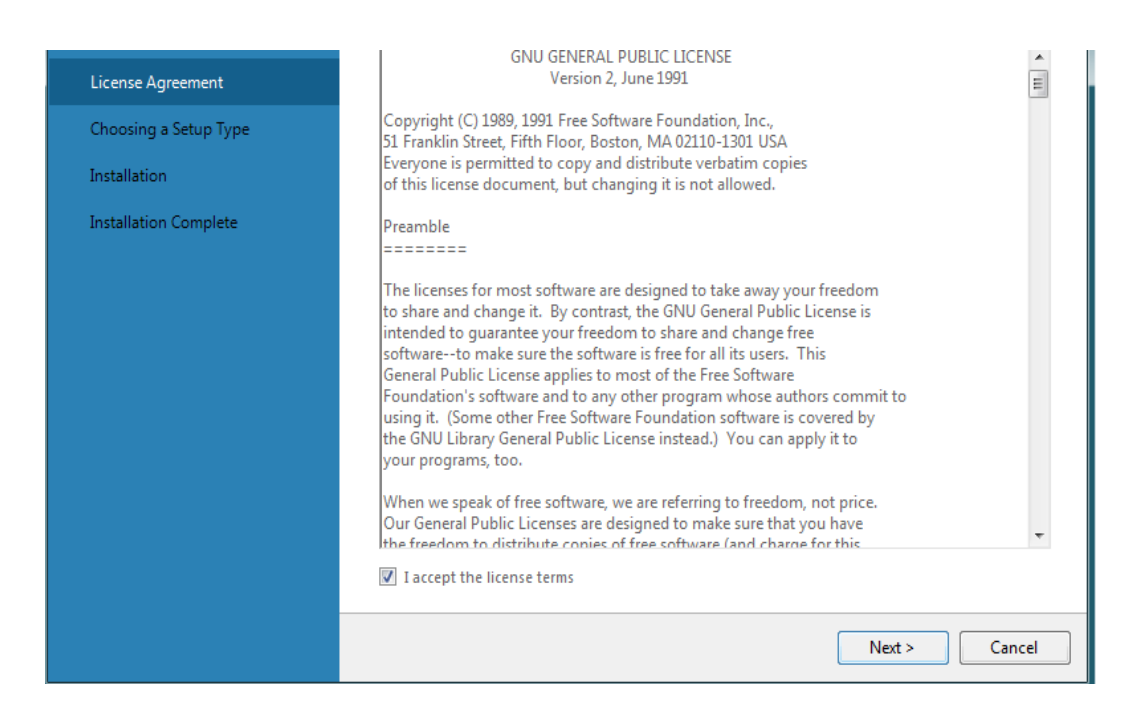

#### **STEP 21 : Select the Developer Default and click on Next.**

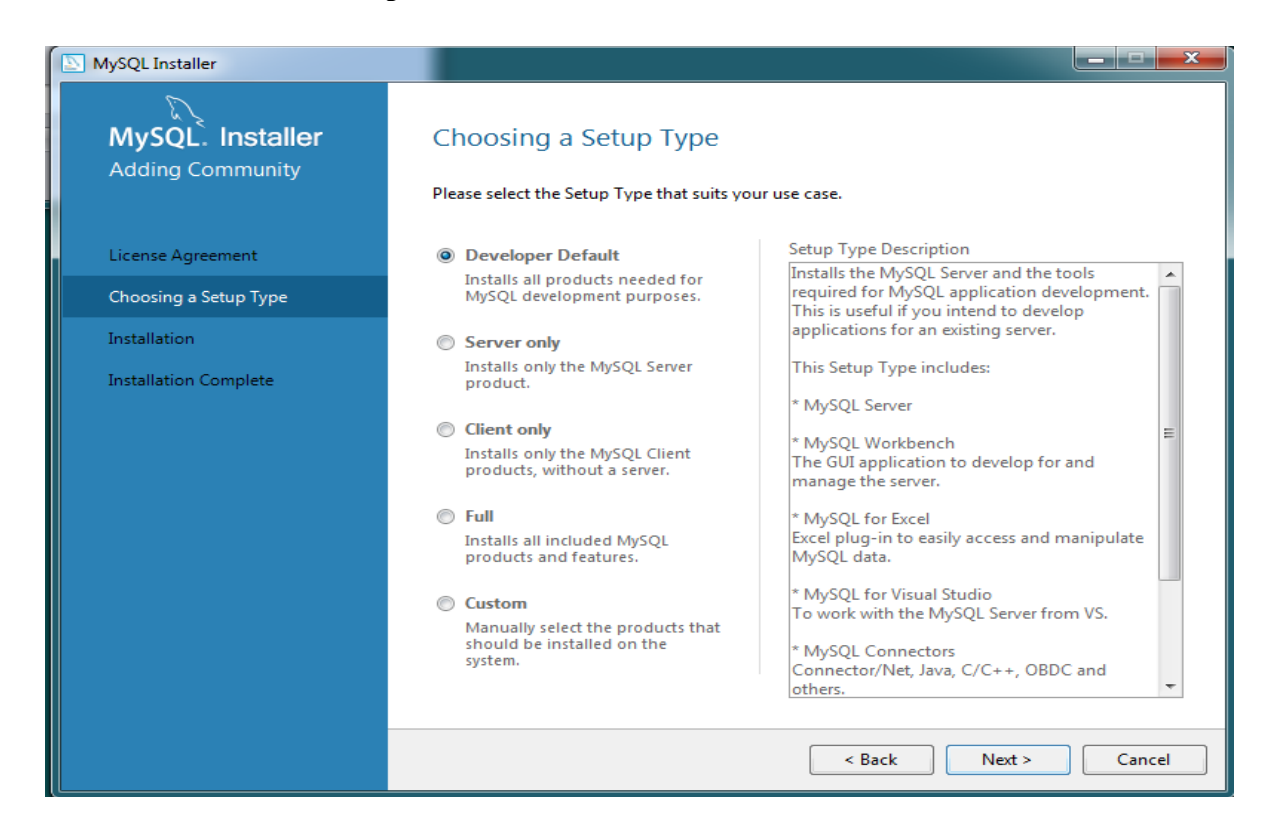

#### **STEP 22 : Click on Execute.**

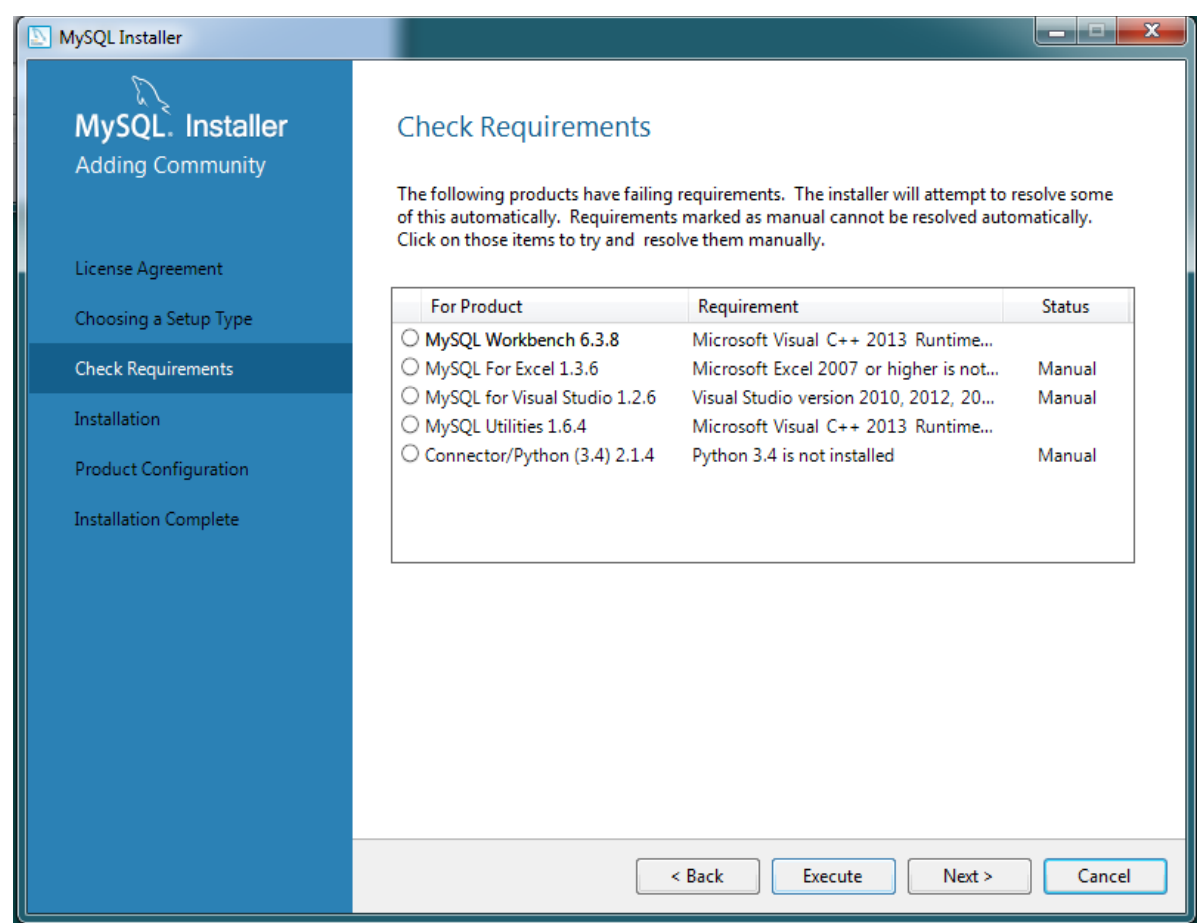

**STEP 23 :** Check  $(\checkmark)$  the license and conditions and Click on Install.

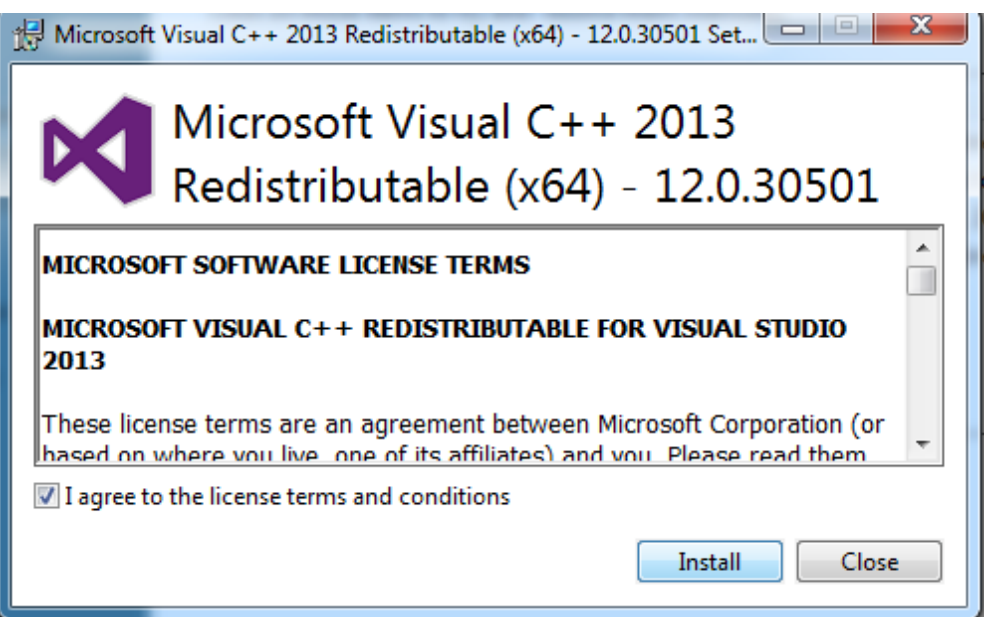

**STEP 24 : The setup is in progress and hence successful.**

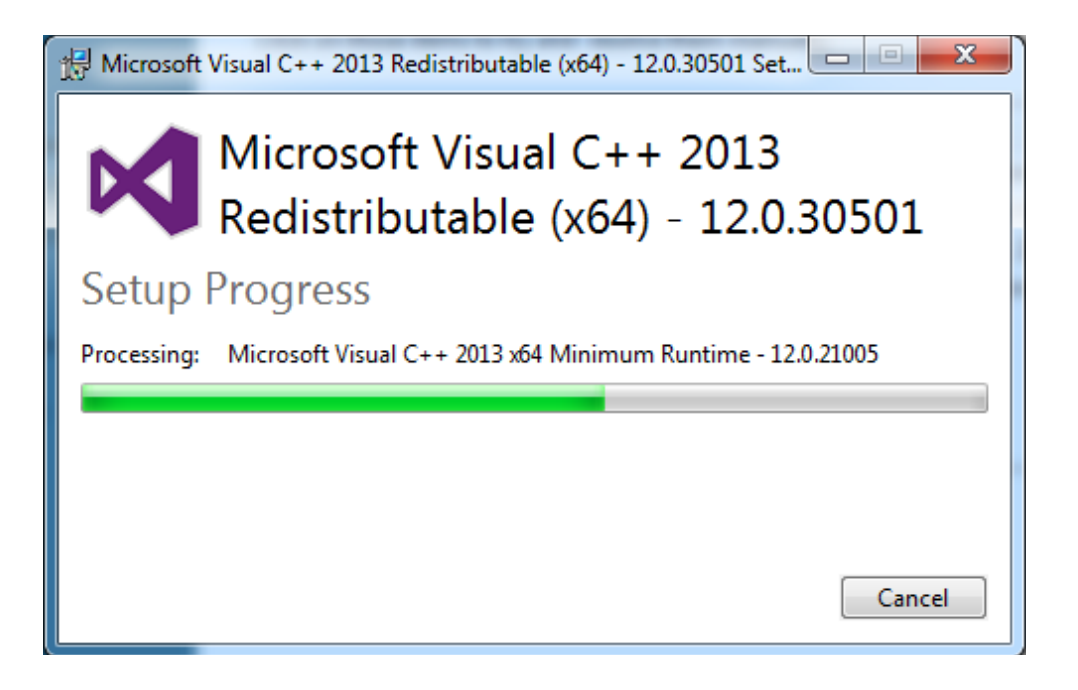

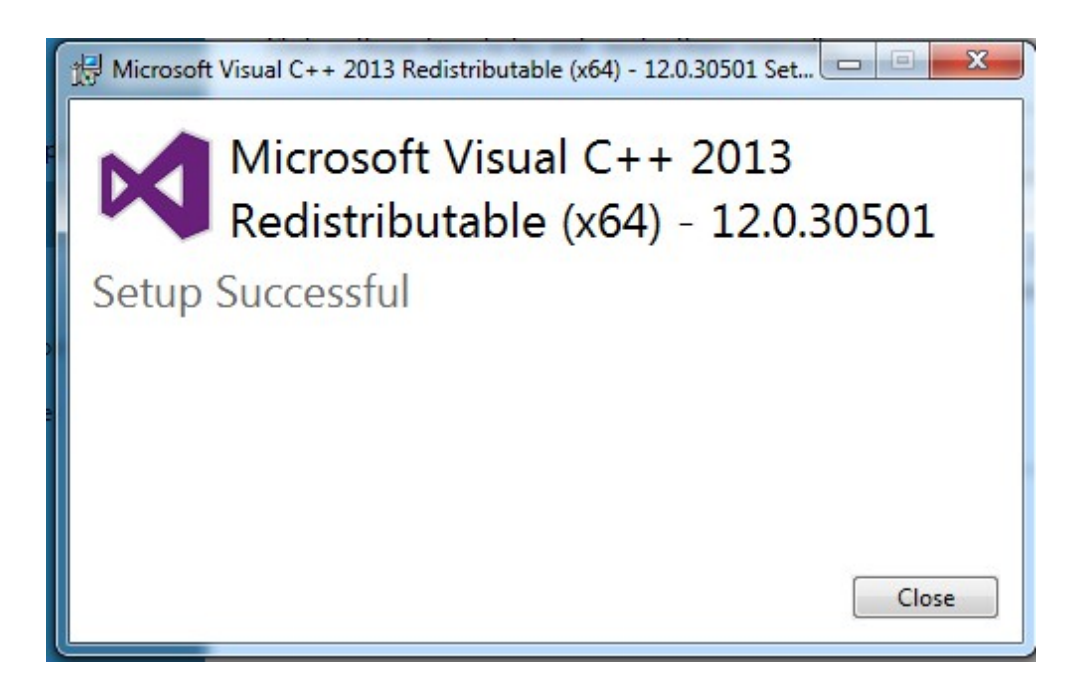

#### **STEP 25 : Installation of MySQL workbench file complete.**

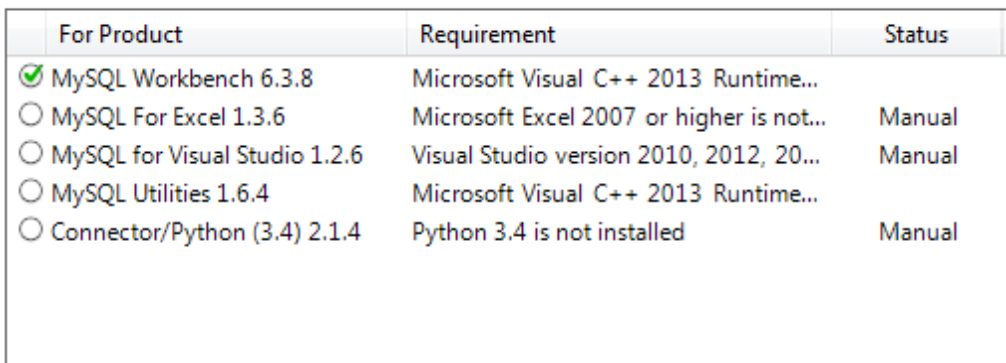

**STEP 26 : Installation of MySQL Utilities, Click on Repair.**

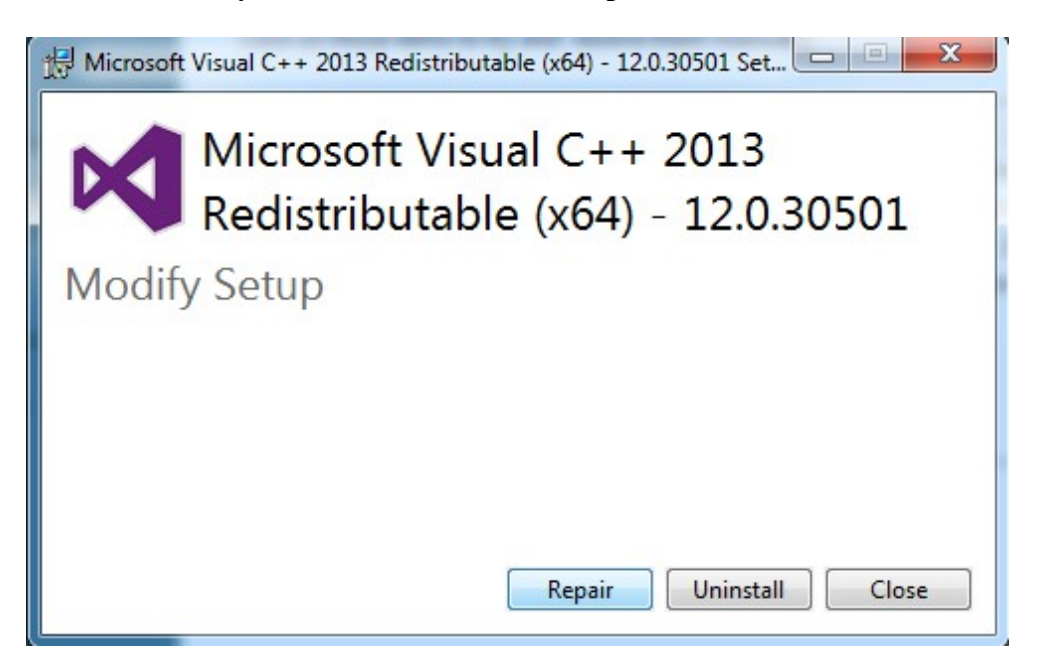

**STEP 27 : The setup is in progress and hence successful.**

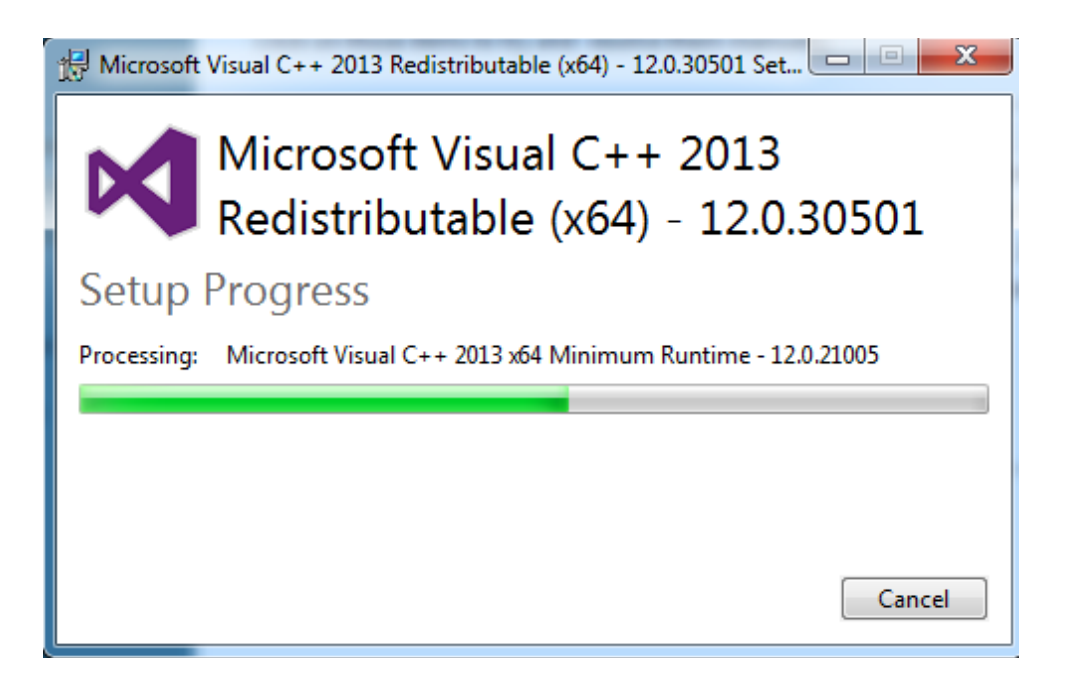

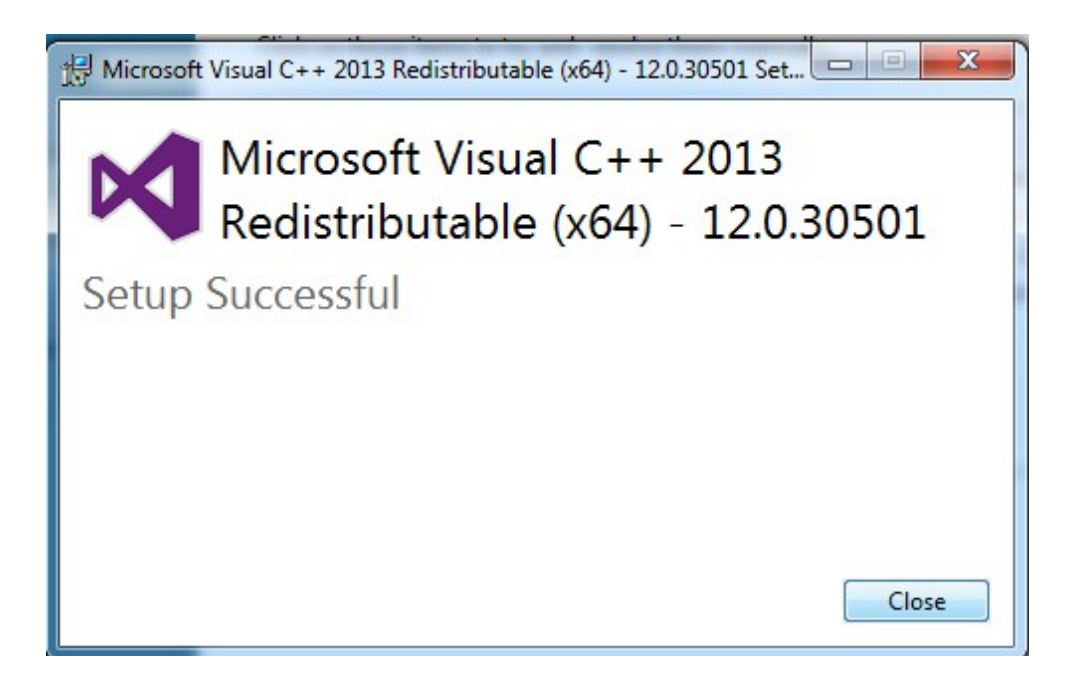

### **STEP 28 : Installation of MySQL utility file complete.**

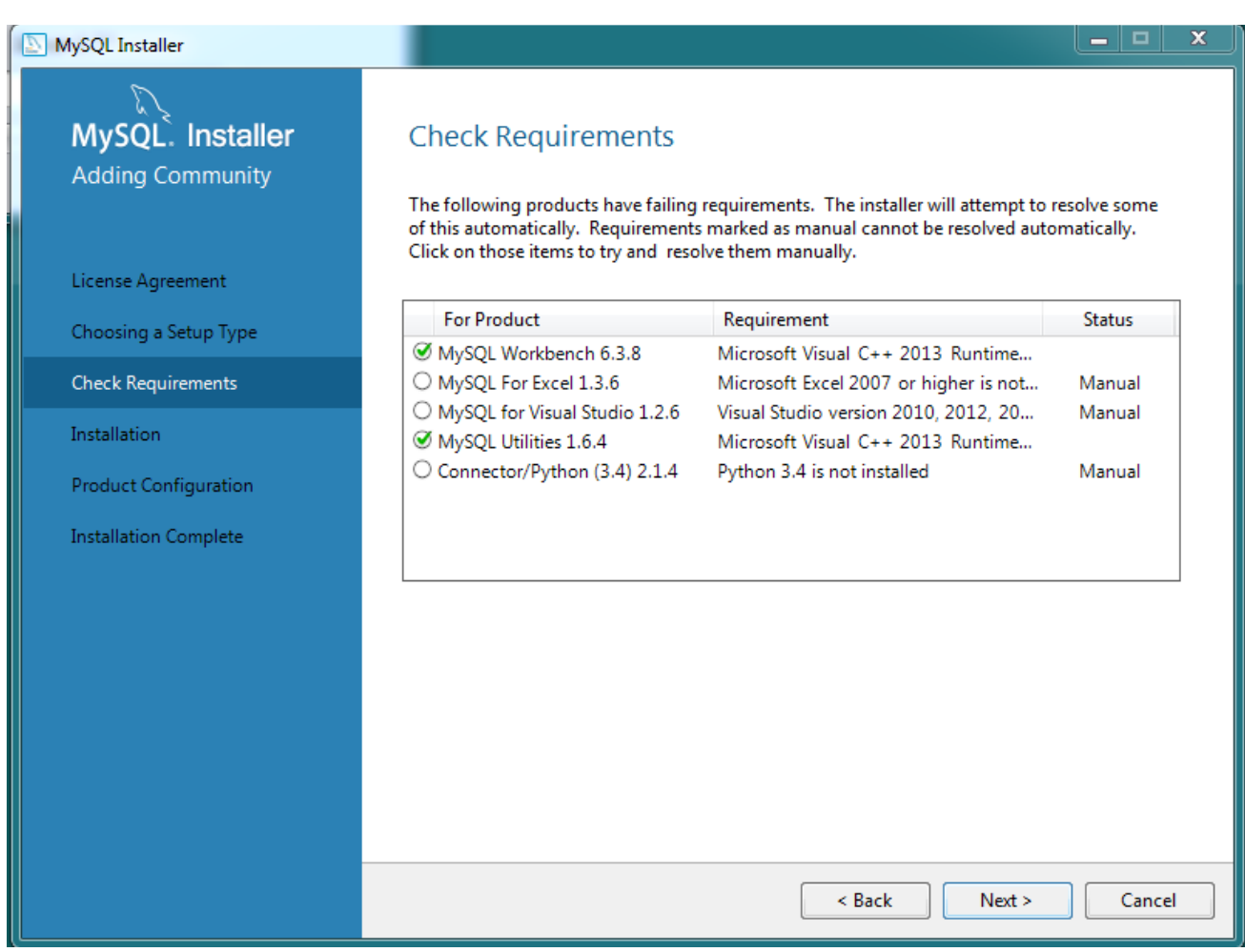

#### **STEP 29 : Click on Yes**

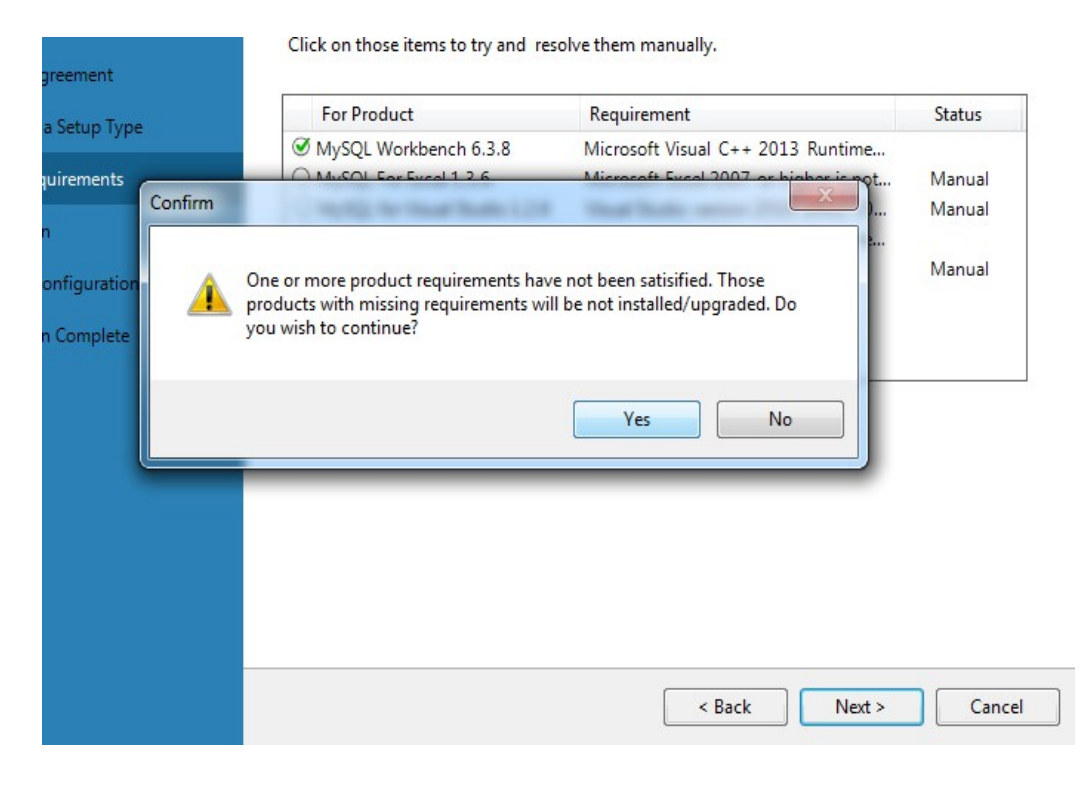

#### MySQL Installer الكالصا MySQL. Installer **Installation Adding Community** Press Execute to upgrade the following products. Product Status **Progress** Notes License Agreement  $\mathcal{L}$ MySQL Server 5.7.17 Ready to Install  $\mathbb{Z}$ MySQL Workbench 6.3.8 Ready to Install Choosing a Setup Type À, MySQL Notifier 1.1.7 Ready to Install Installation MySQL Utilities 1.6.4  $\mathcal{I}$ Ready to Install Product Configuration ل<br>ا Connector/ODBC 5.3.6 Ready to Install Installation Complete تىم<br>مە Connector/C++  $1.1.7$ Ready to Install  $\tilde{\nu}$ Connector/J 5.1.40 Ready to Install 7e Connector/NET 6.9.9 Ready to Install  $\mathbb{N}$ MySQL Connector/C 6.1.6 Ready to Install  $\mathbb Z$ MySQL Documentation 5.7.17 Ready to Install  $\tilde{\mathbb{Z}}$ Samples and Examples 5.7.17 Ready to Install Click [Execute] to install or update the following packages  $\overline{\phantom{a}}$  Back Execute Cancel

#### **STEP 30 : Click on Execute.**

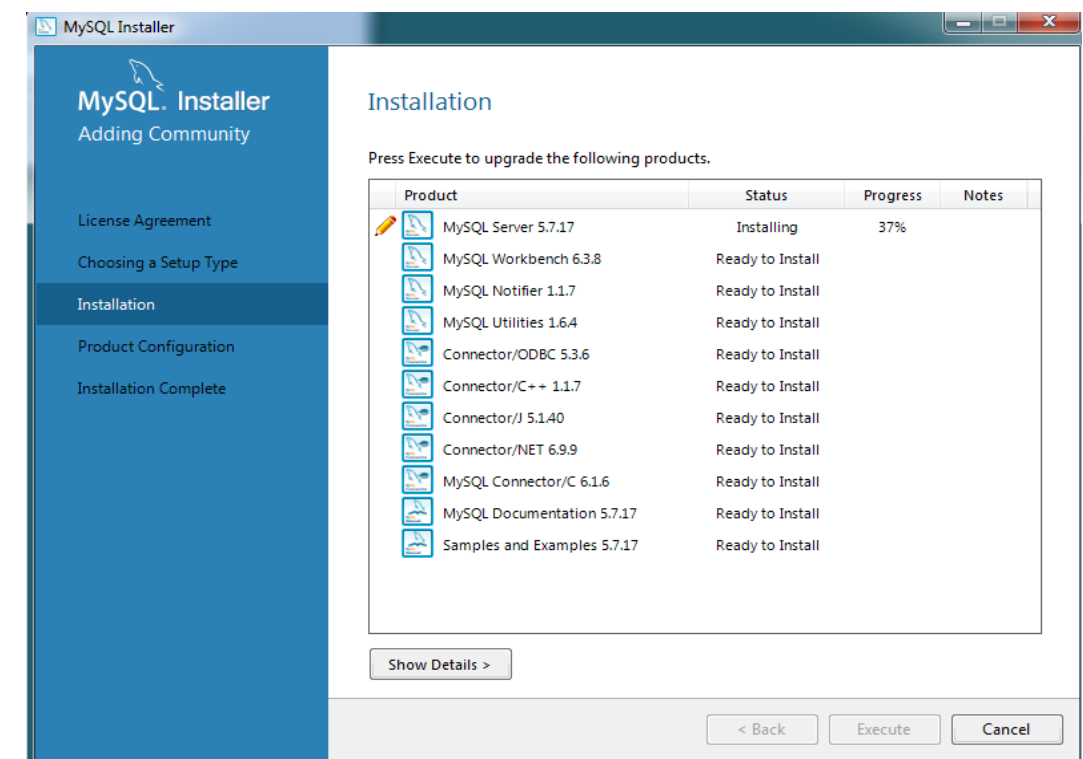

**STEP 31 : After Execution the remaining files will install one after the other.**

**STEP 32 : You will be able to see the following screen on completion of the files respectively. Click on Next.**

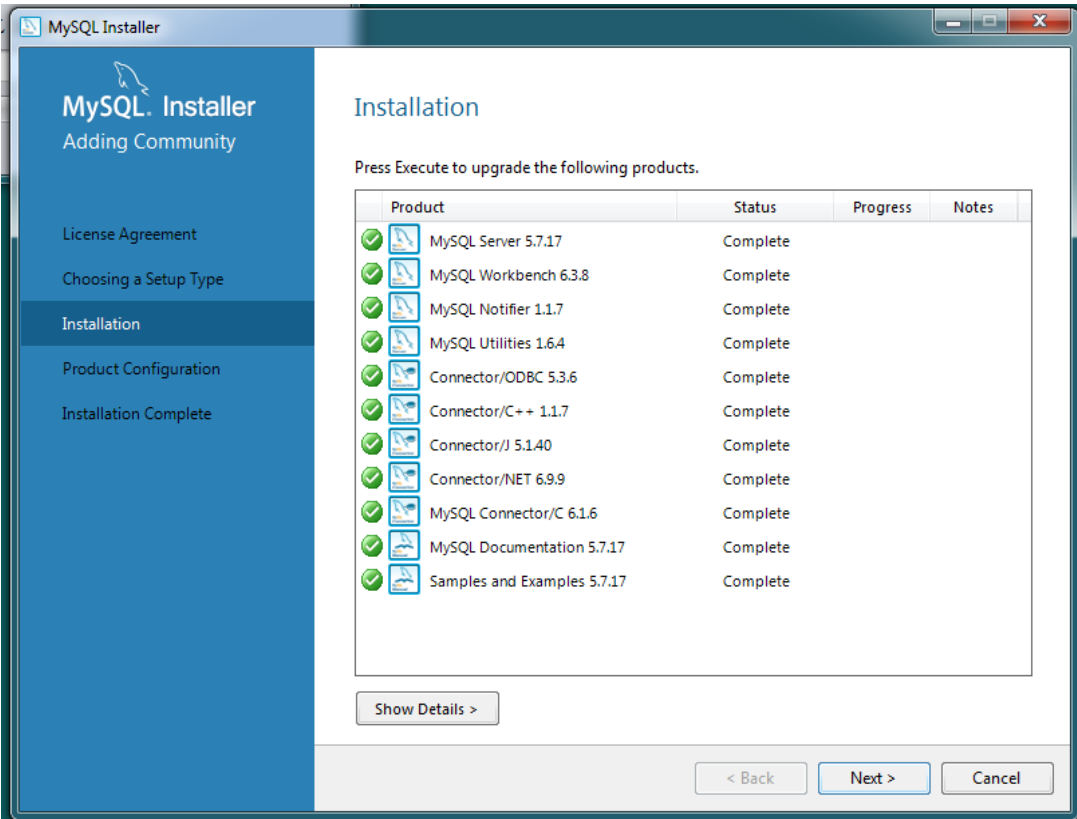

#### **STEP 33 : Click on Next.**

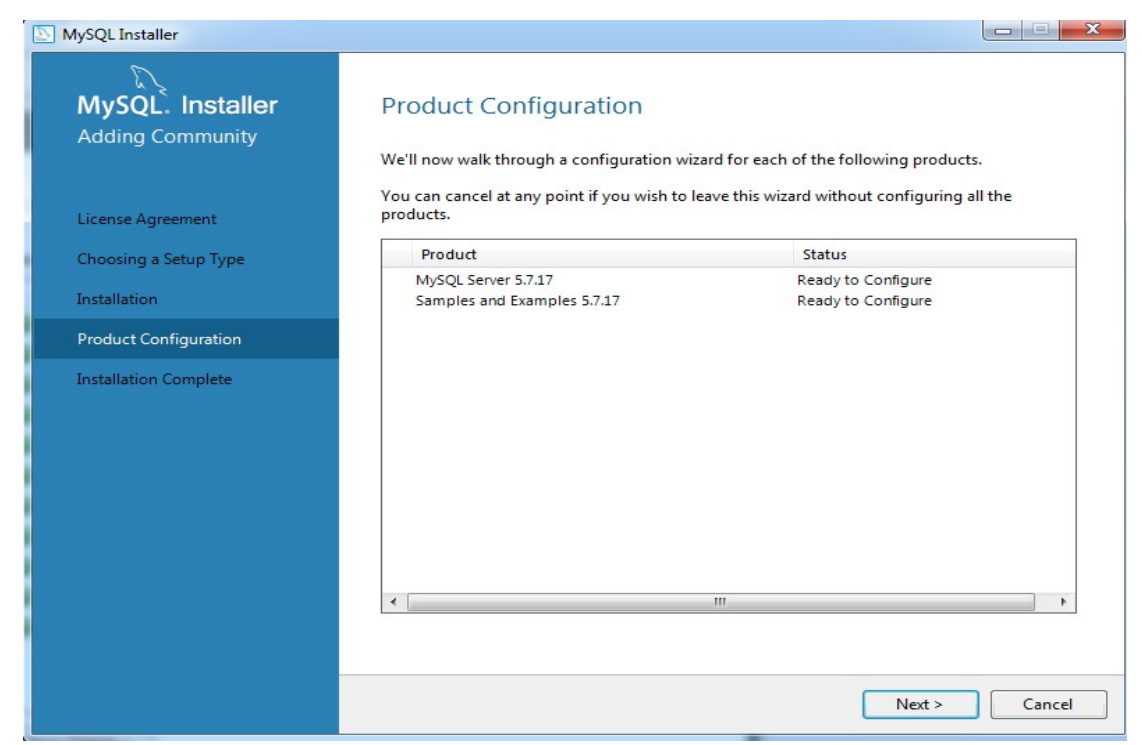

#### **STEP 34 : Click on Next.**

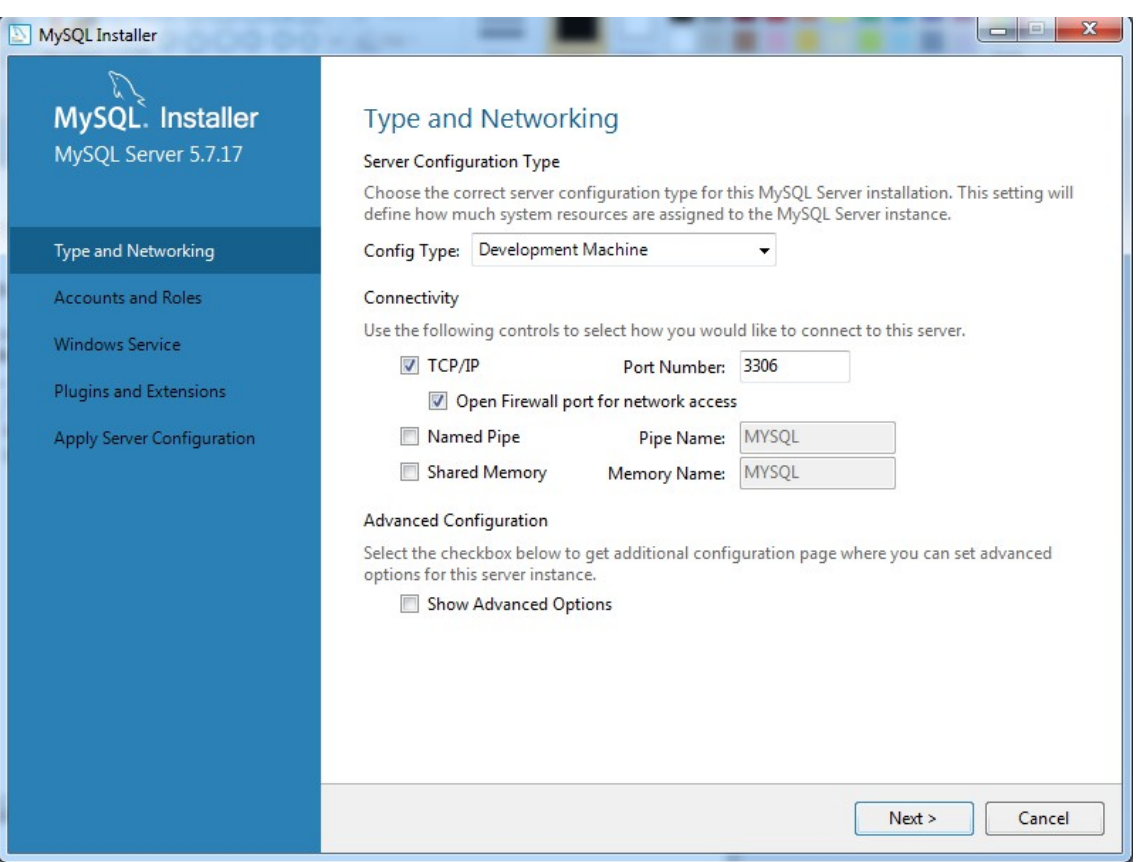

**STEP 35 : Type the Password as high-lighted in the below image, and Click on Next.**

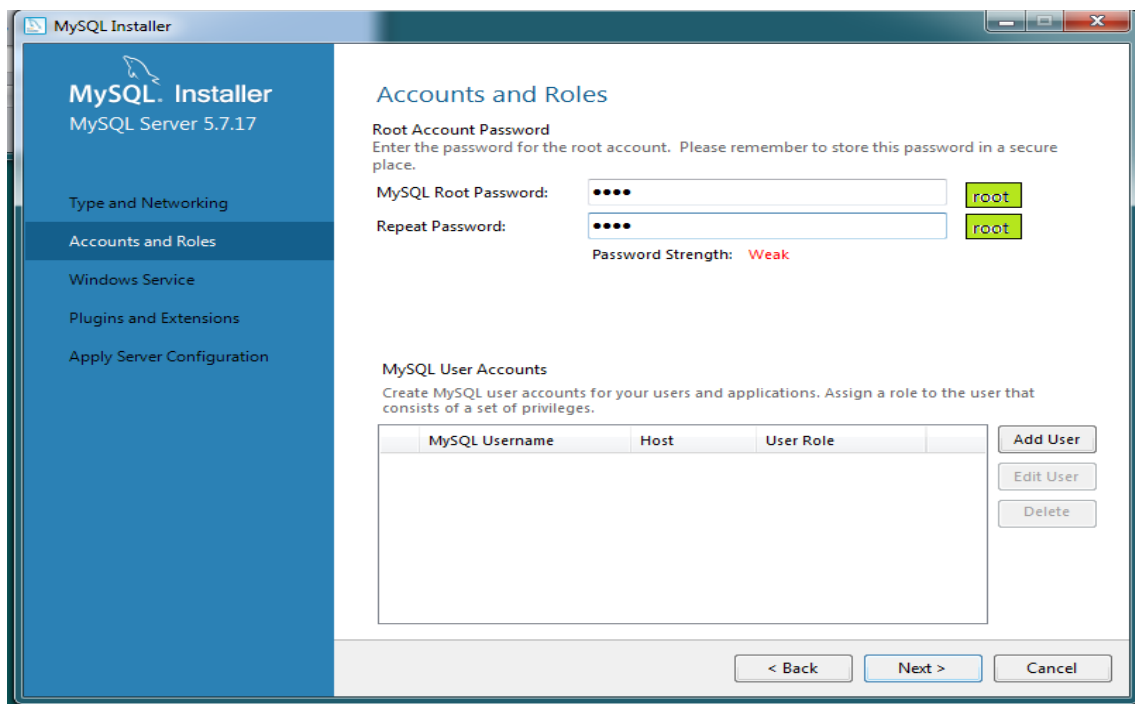

**STEP 36 : Check for the settings as per below image and Click Next.**

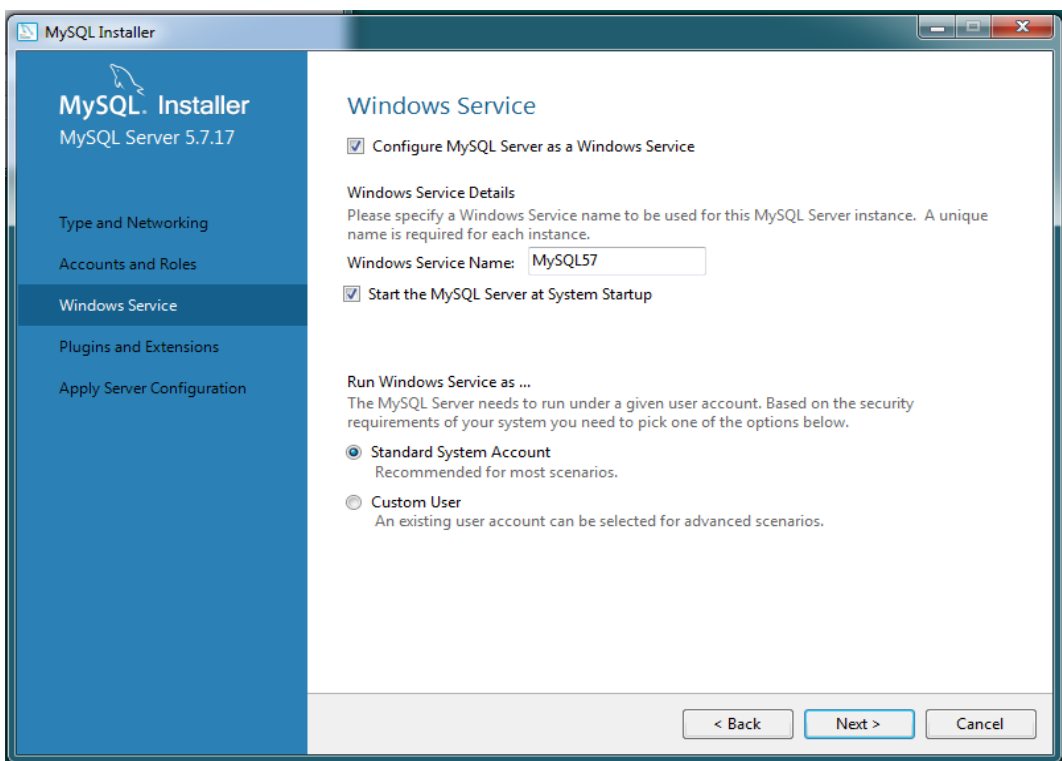

#### **STEP 37 :** Check  $(\checkmark)$  the boxes as shown below and Click on Next.

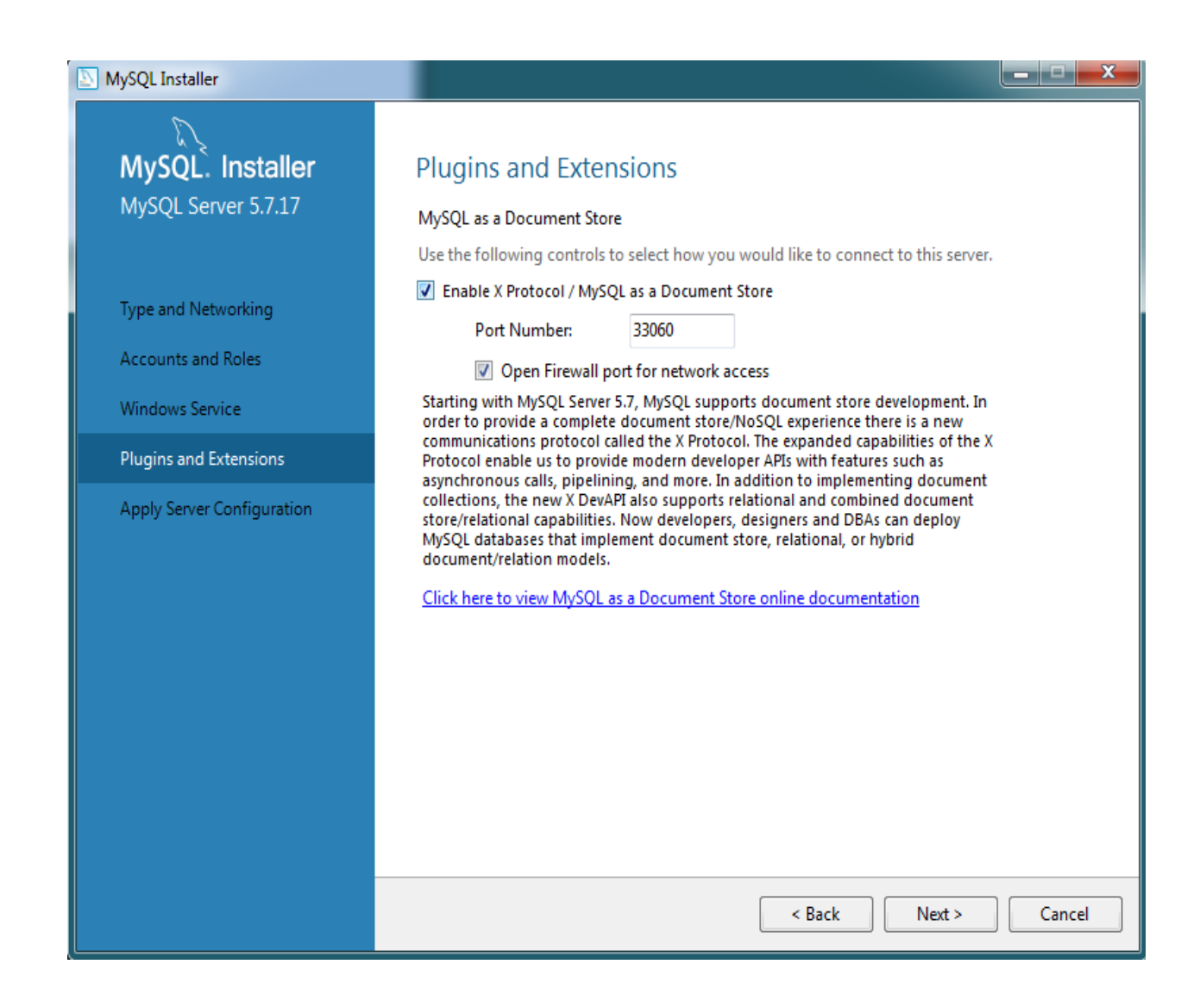

#### **STEP 38 : Click on Execute.**

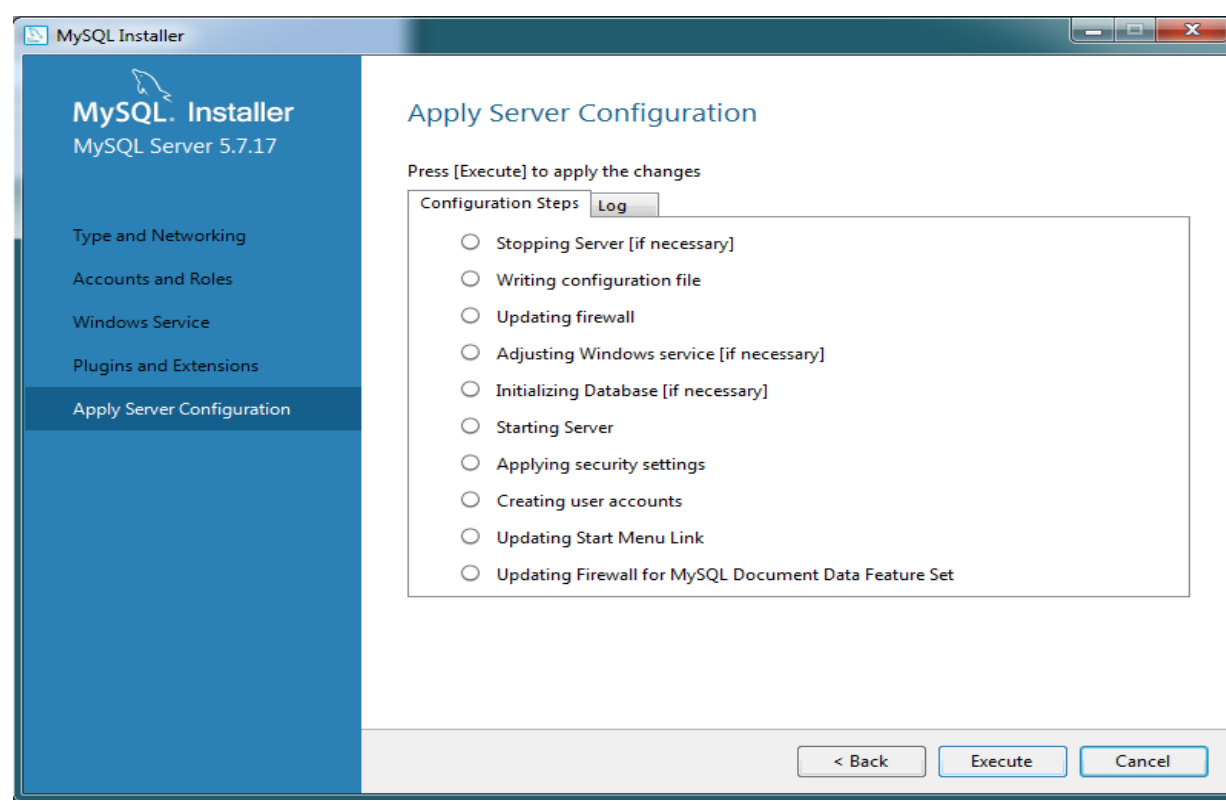

#### **STEP 39 : Click on OK.**

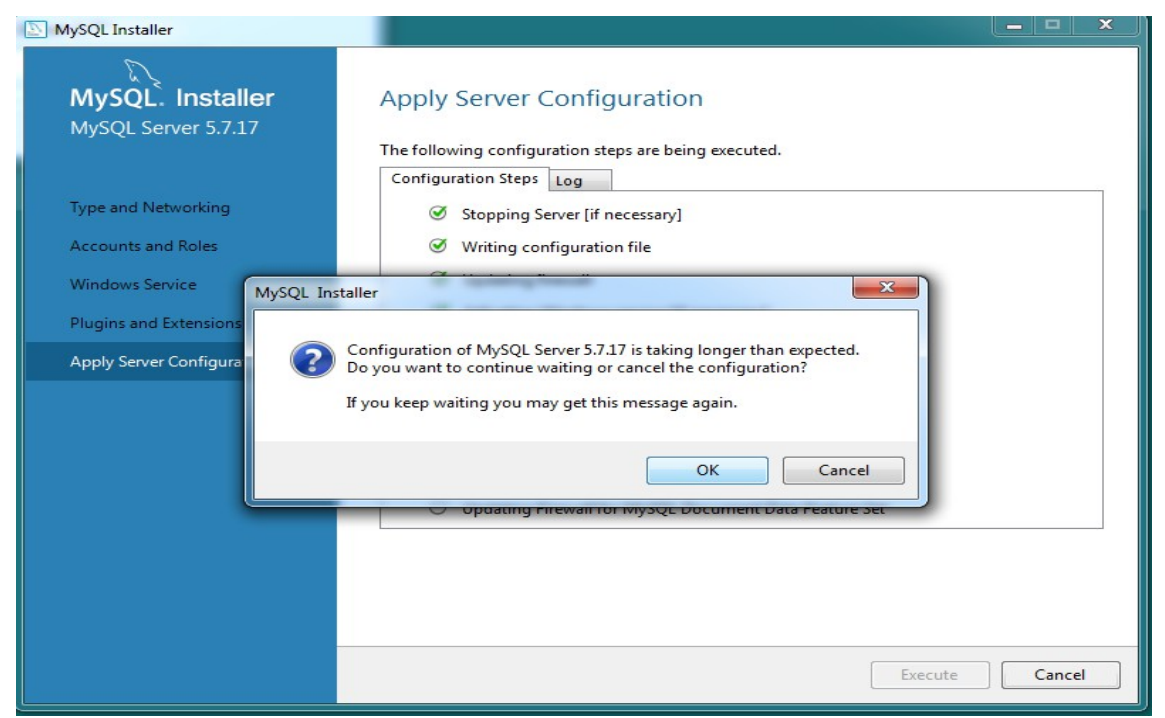

#### **STEP 40 : Click on Finish.**

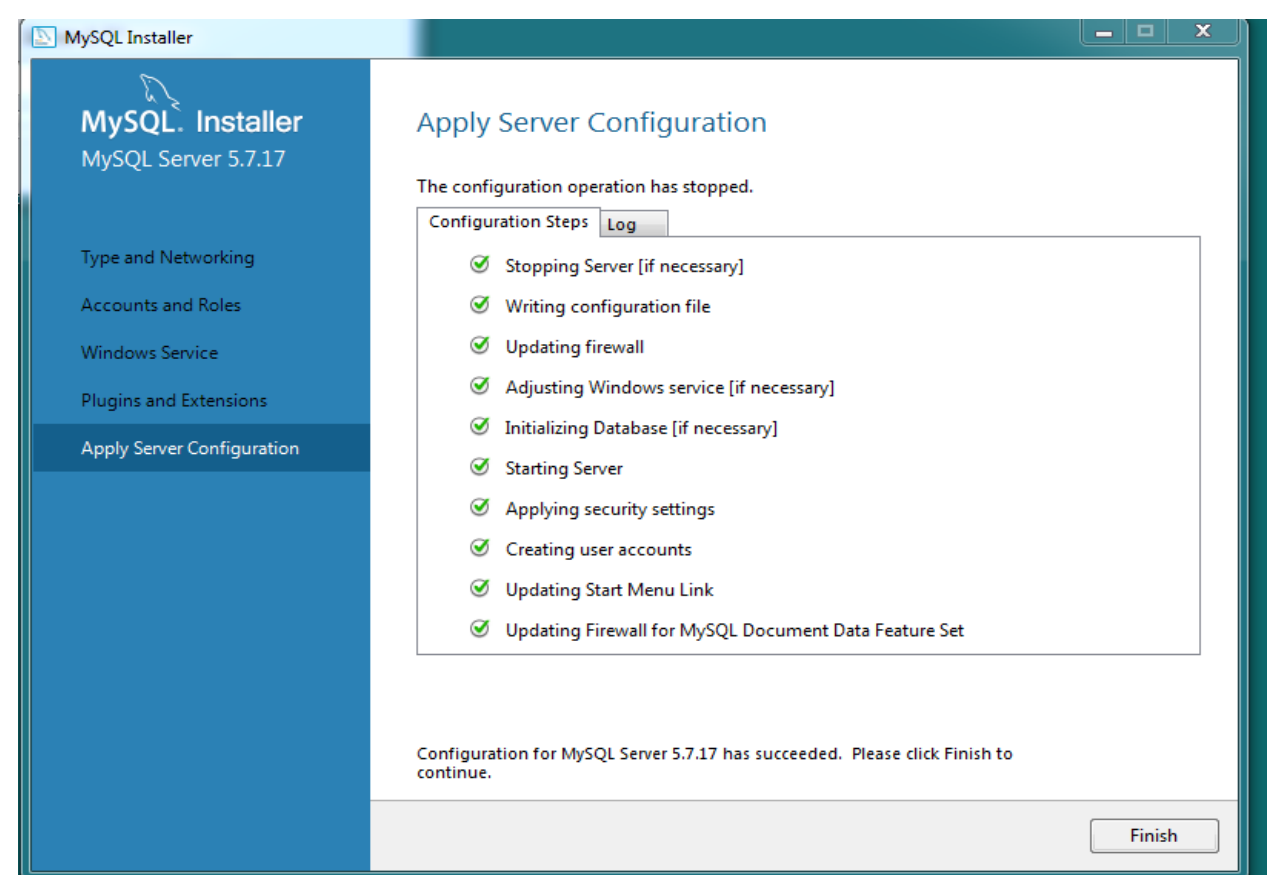

#### **STEP 41 : Click on Next.**

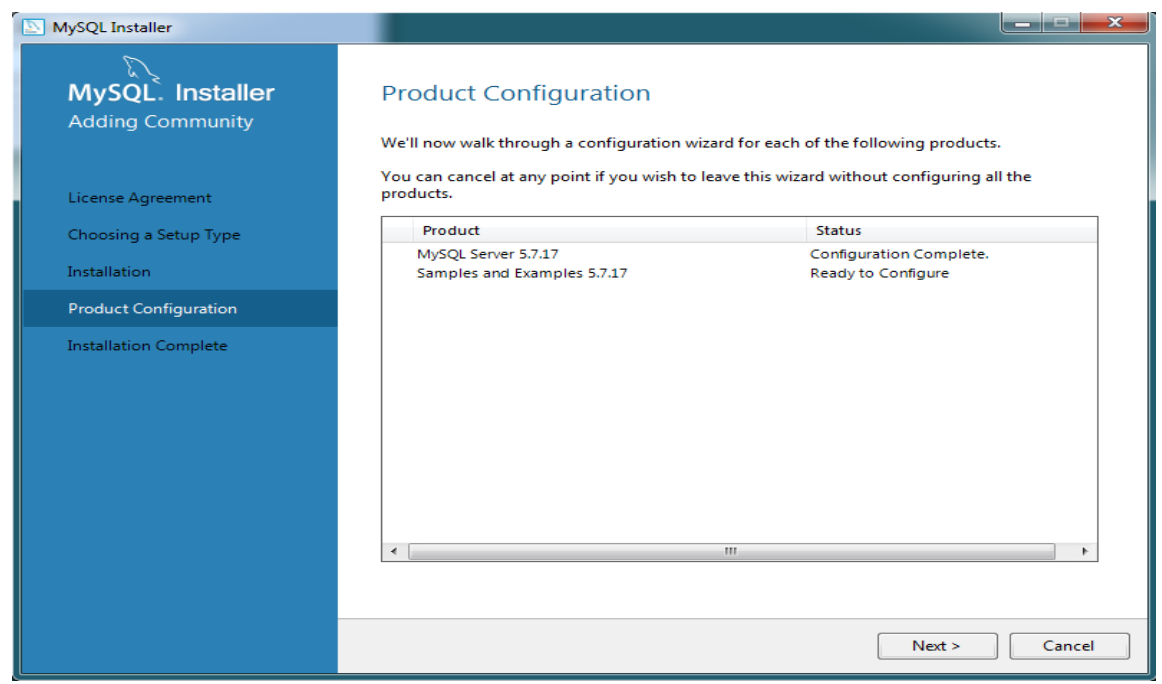

#### **STEP 42 : Type password as written in the highlighted part and Click on Check. When shown connection successful then Click on Next.**

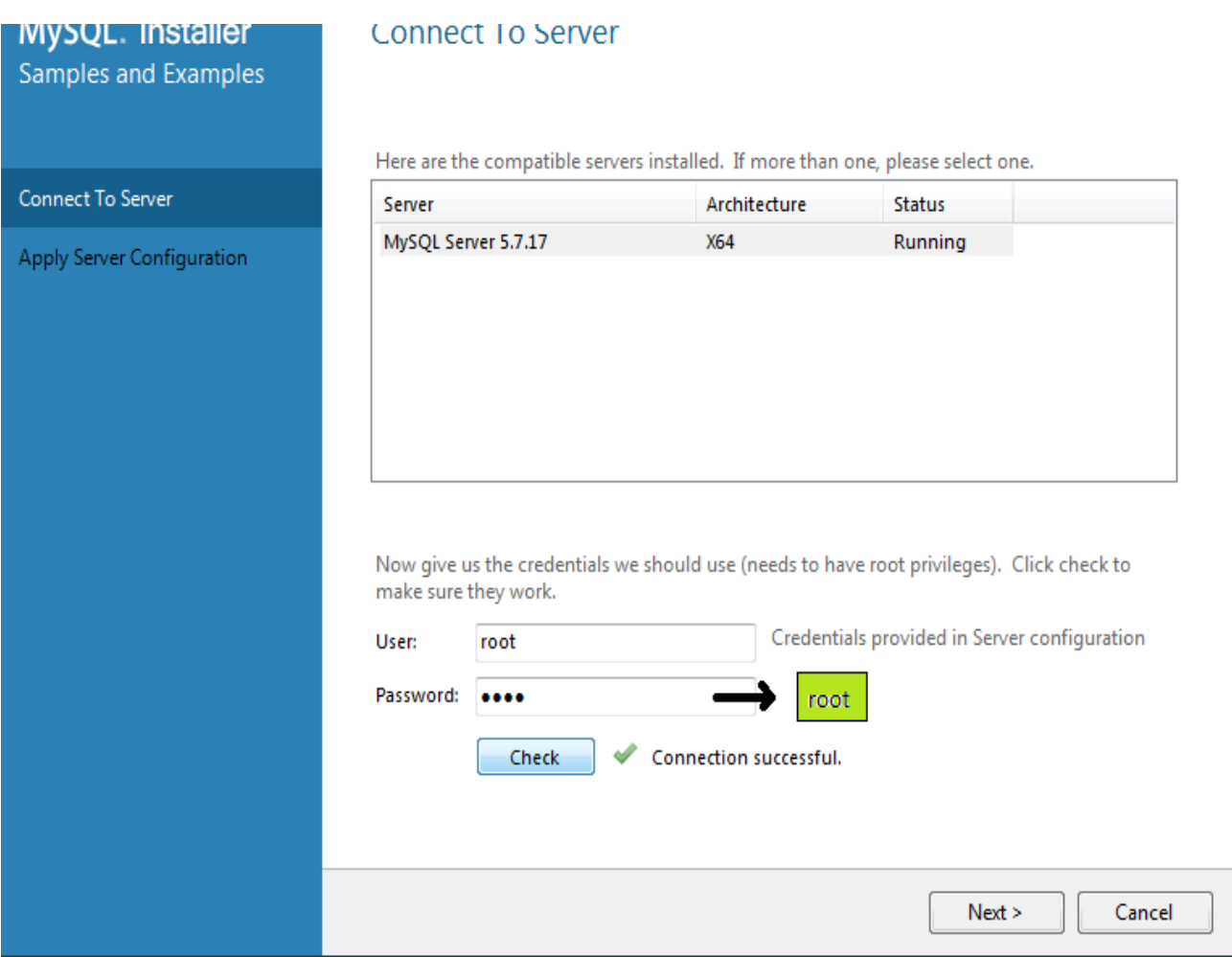

#### **STEP 43 : Click on Execute.**

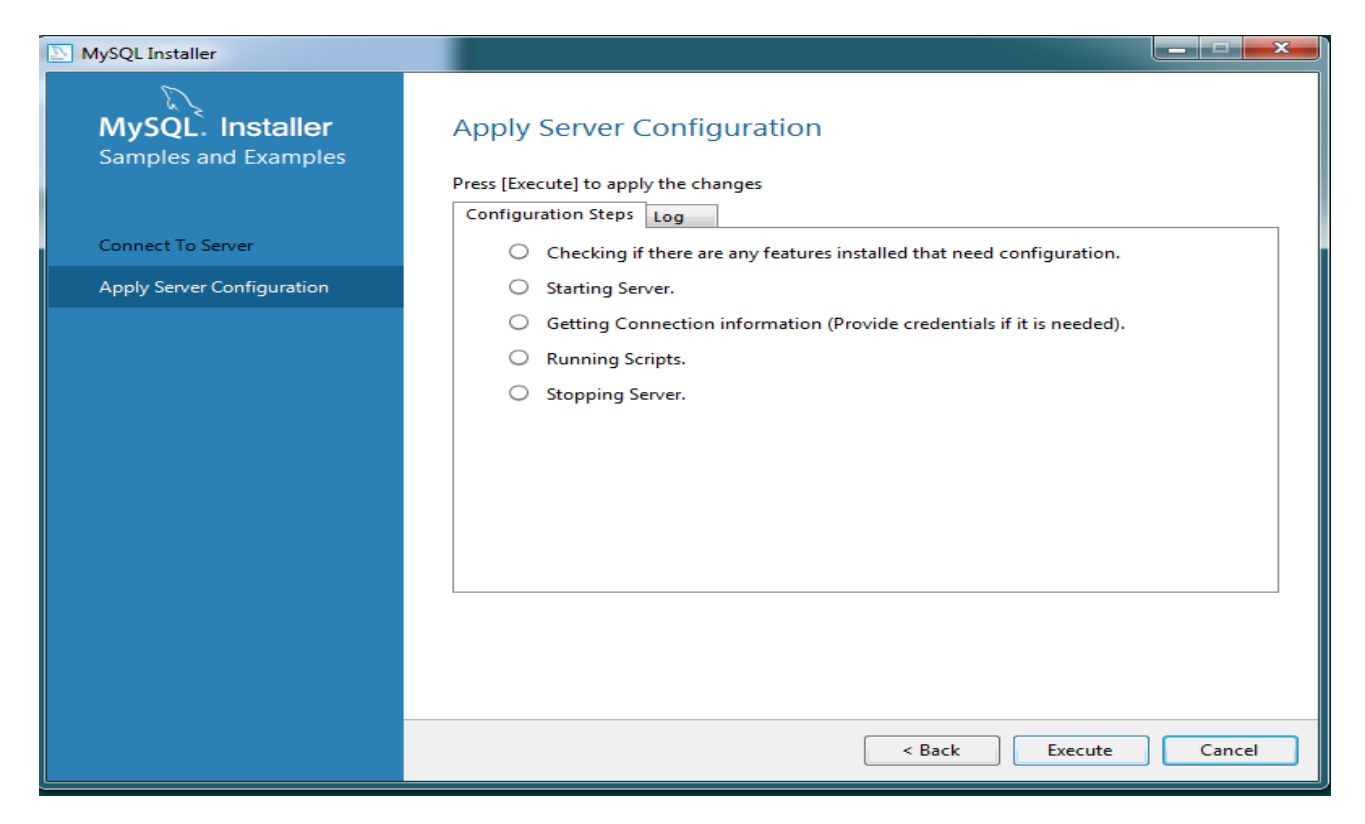

#### **STEP 44 : Click on OK.**

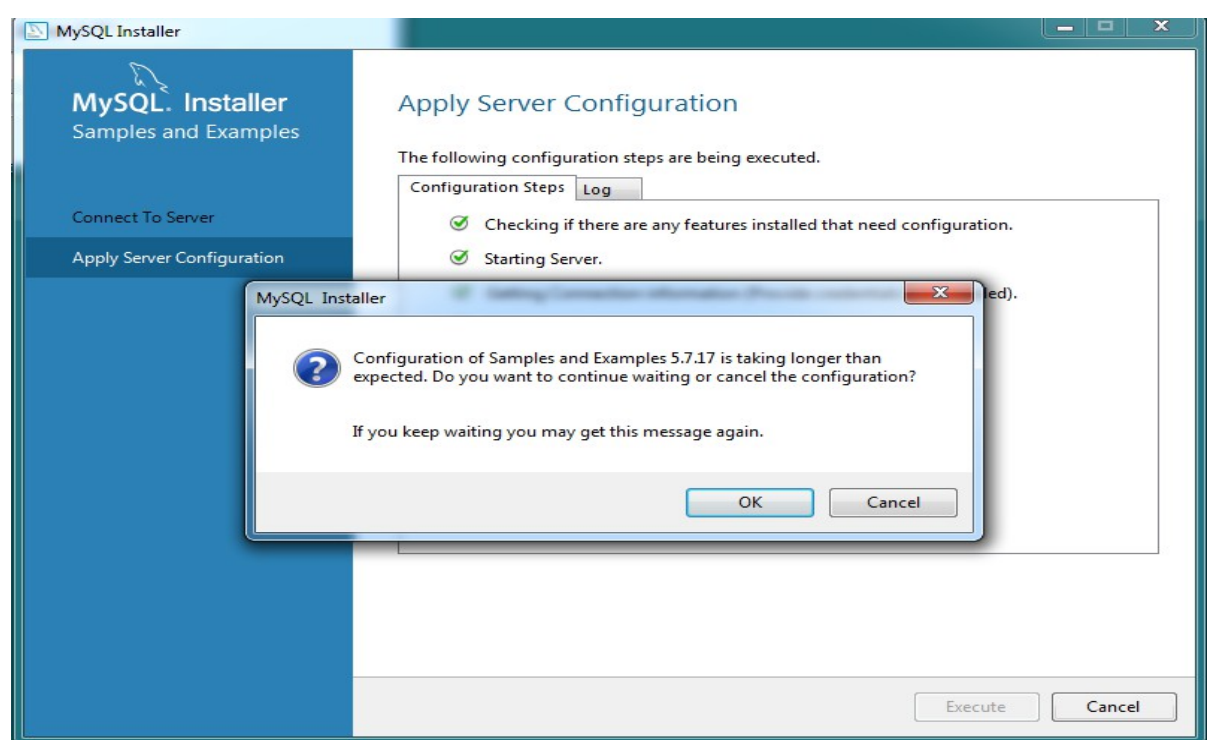

#### **STEP 45 : Click on Finish.**

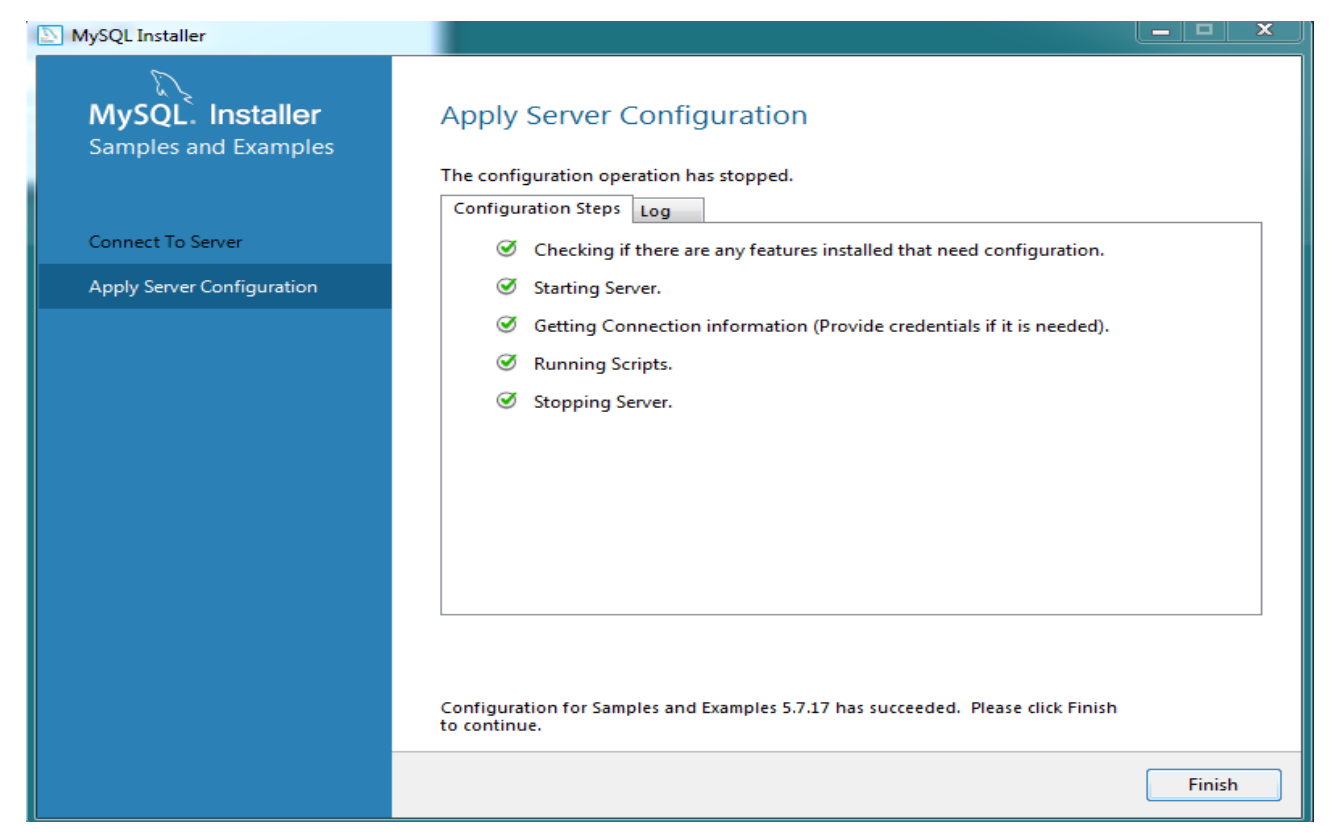

#### **STEP 46 : Click on Next.**

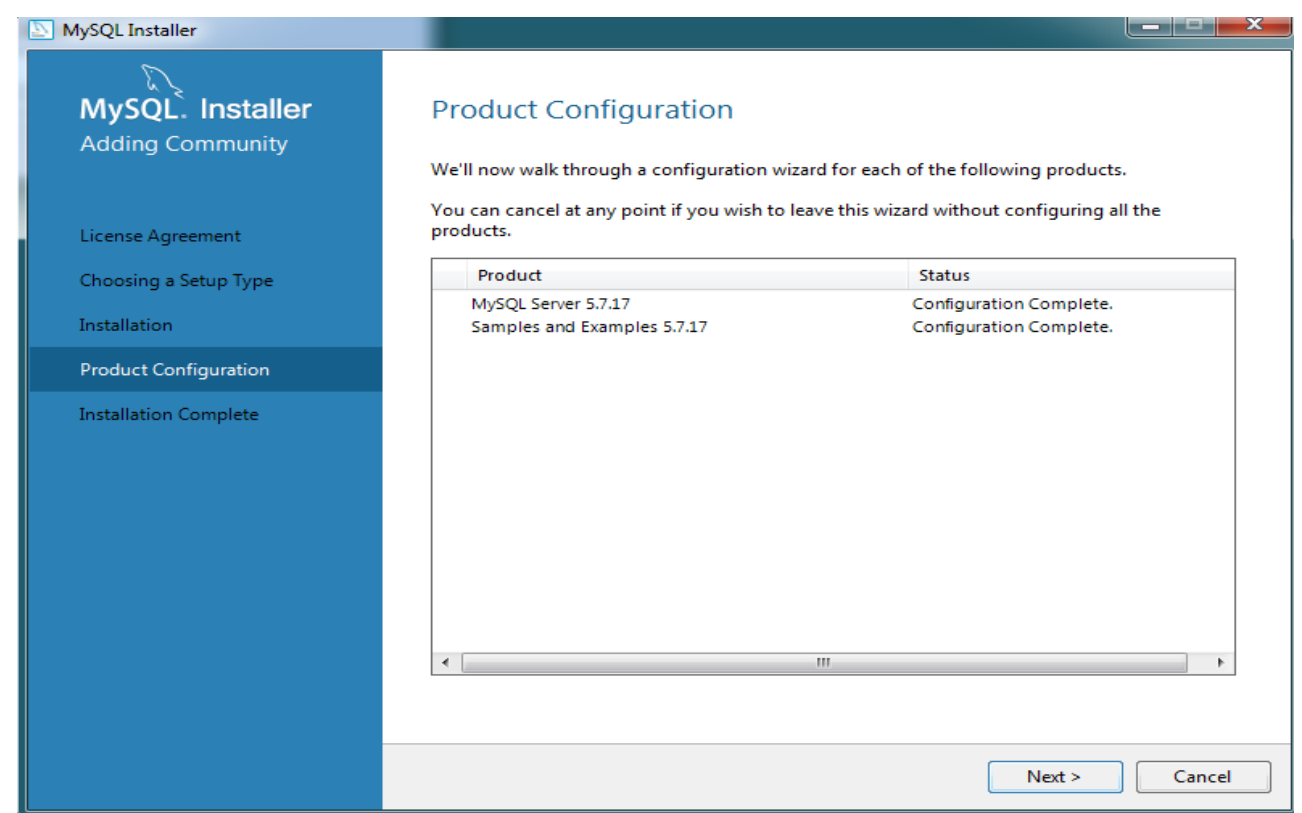

#### **STEP 47:** Check  $(\checkmark)$  the box and Click on Finish.

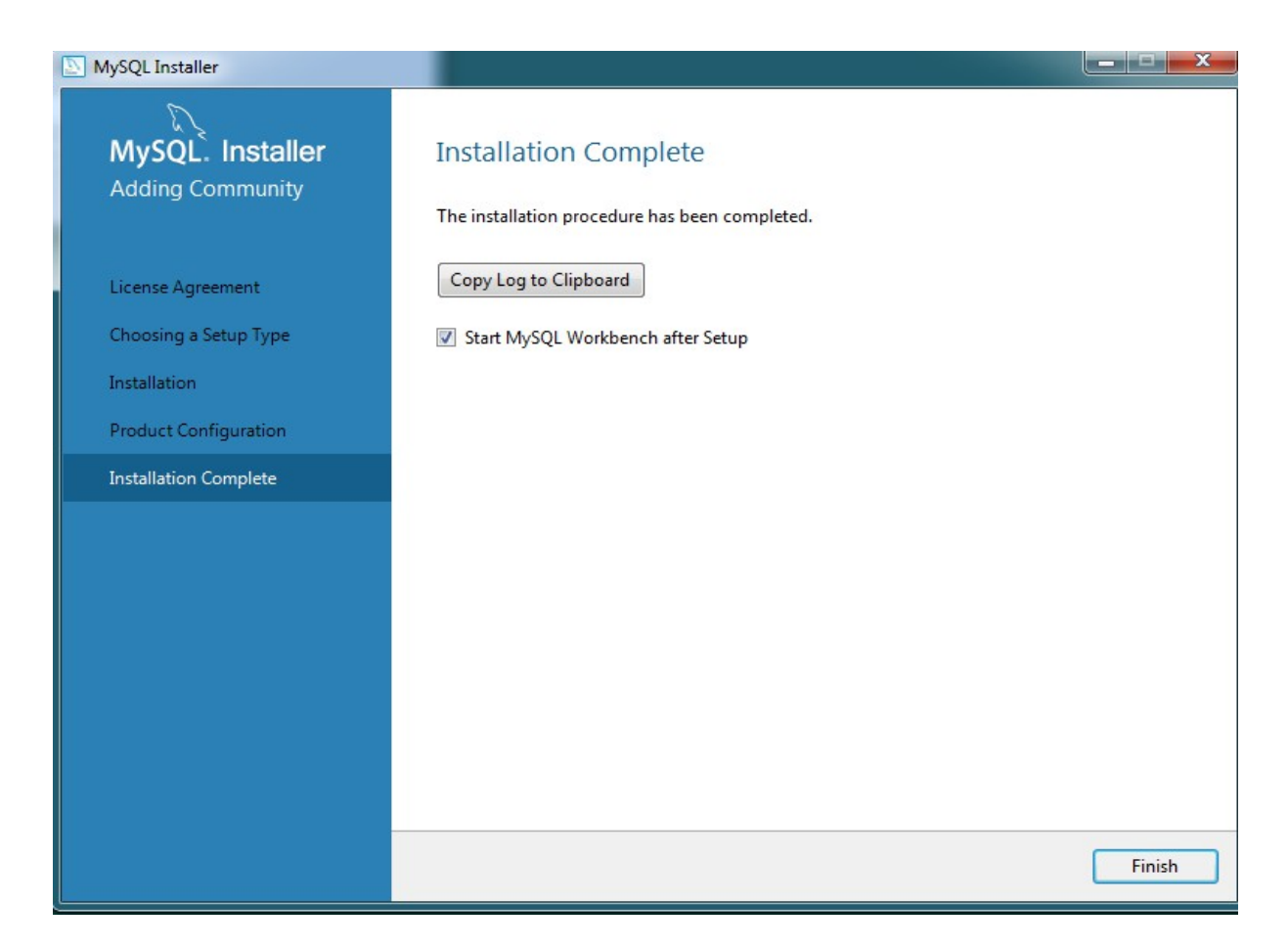

#### **STEP 48 : Click on Browse.**

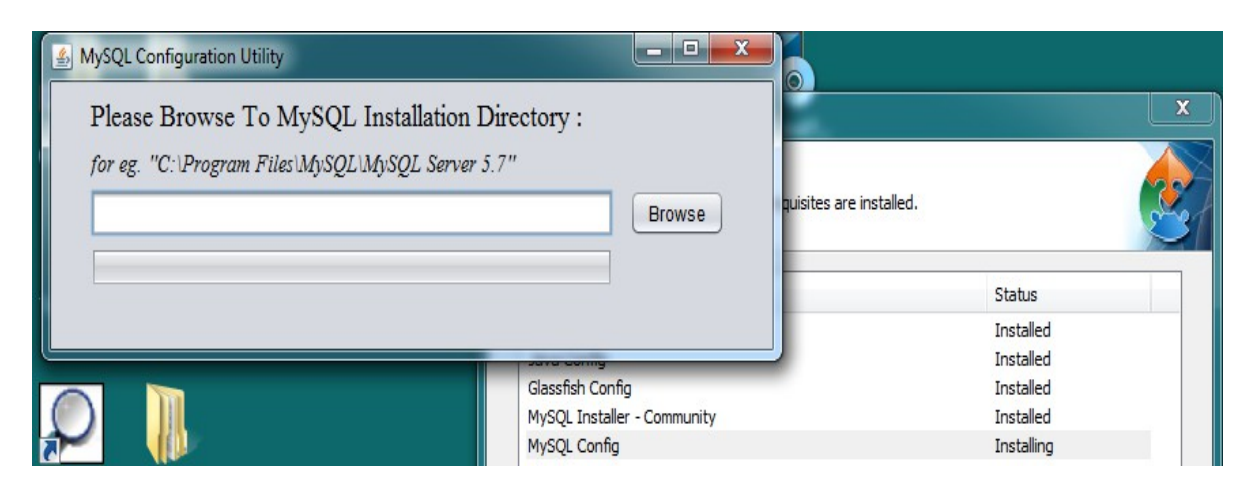

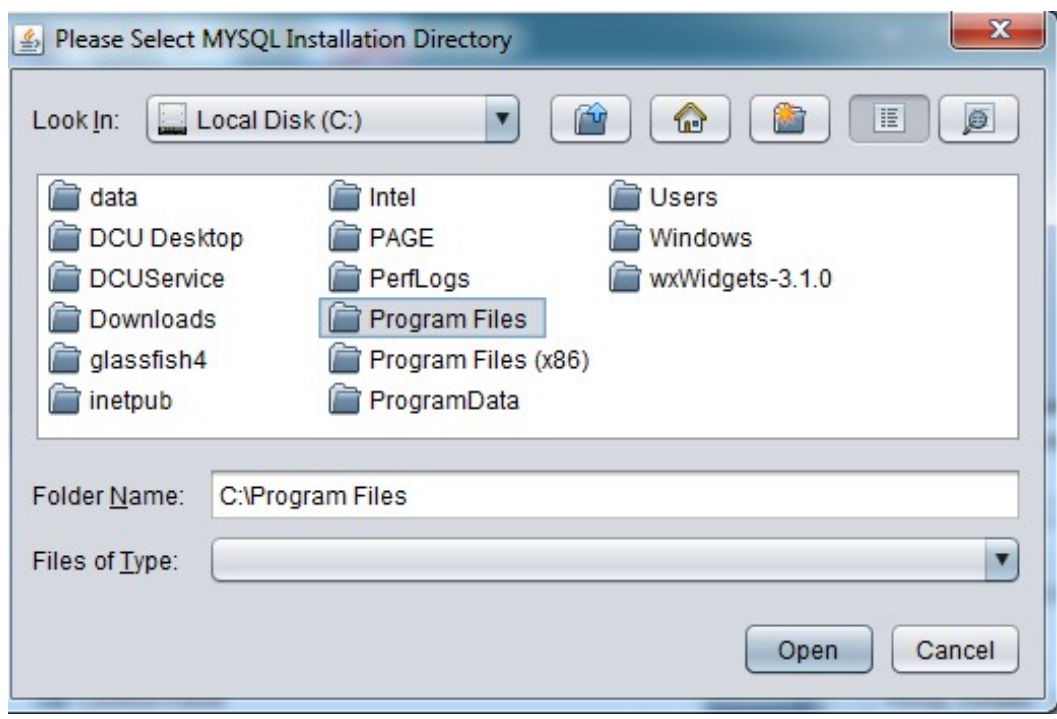

**STEP 49 : Select Program Files and Click on Open.**

**STEP 50 : Select MySQL file and Click on Open.**

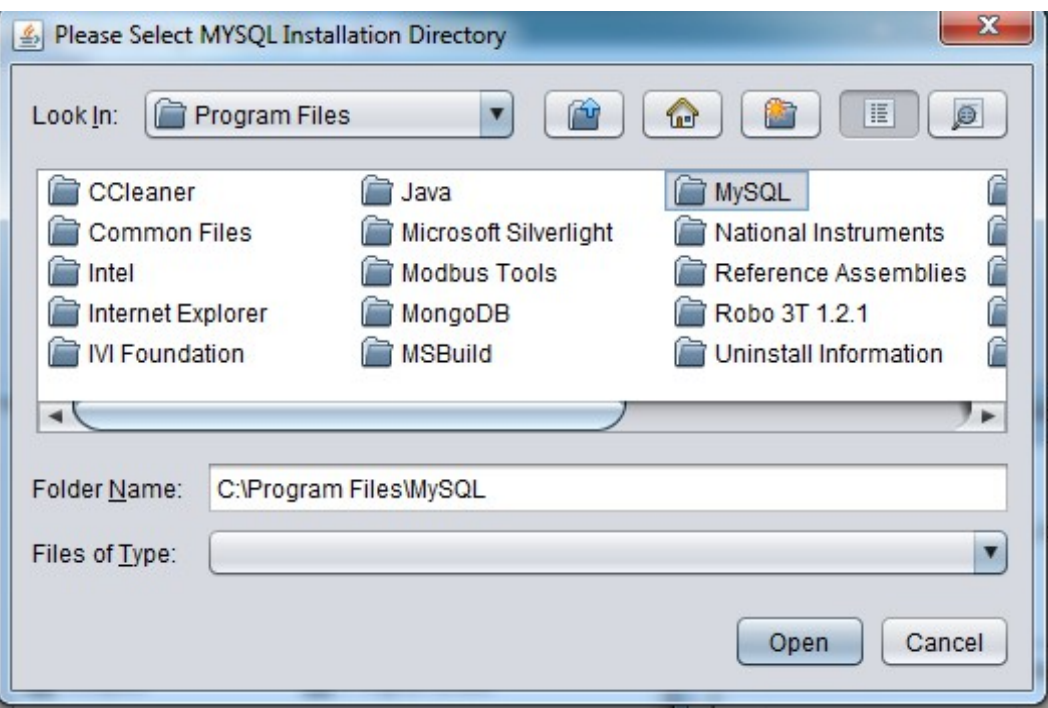

**STEP 51 : Select the folder of MySQL Server 5.7 and Click on Open.**

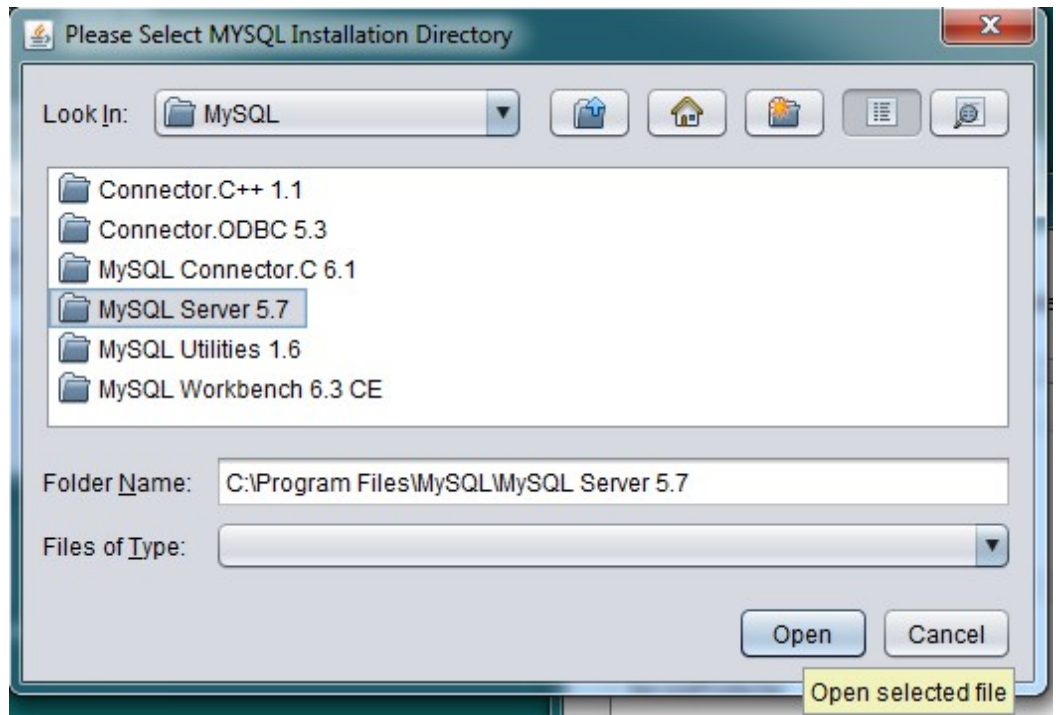

**STEP 52 : MySQL configuration is in process.**

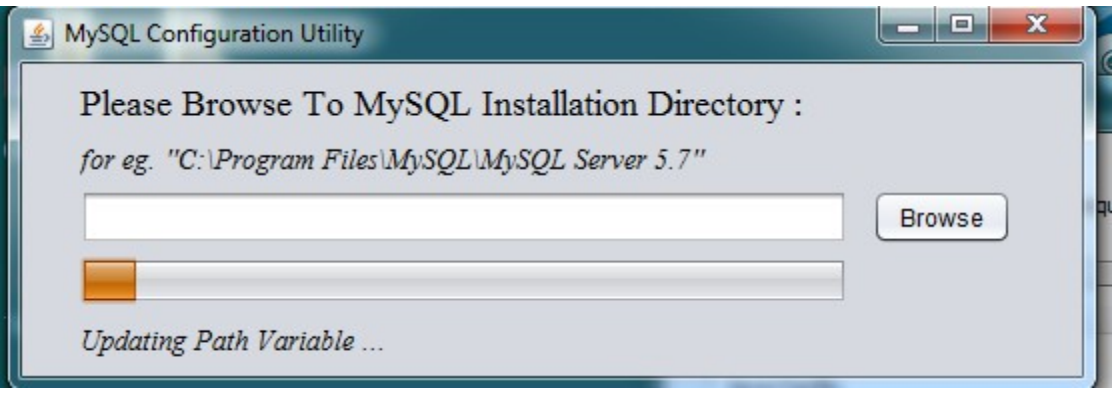

**STEP 53 : MySQL configuration completed successfully .**

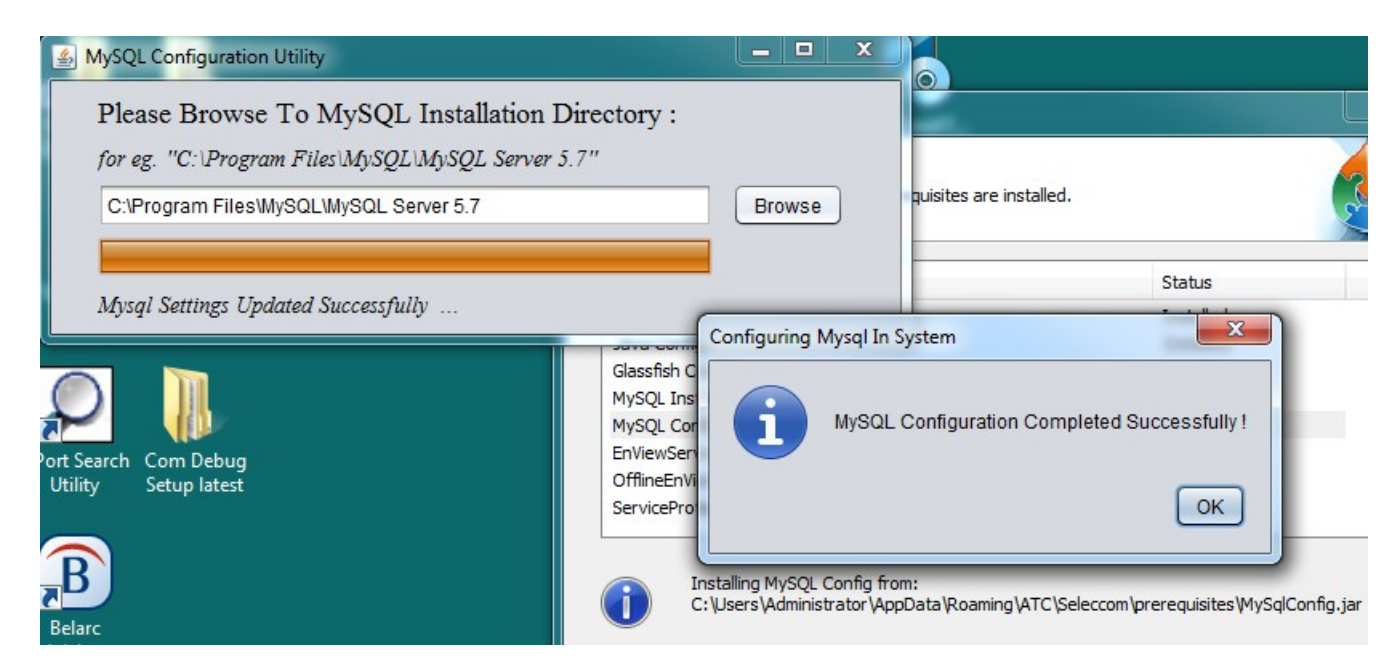

#### **STEP 54 : Click on Next.**

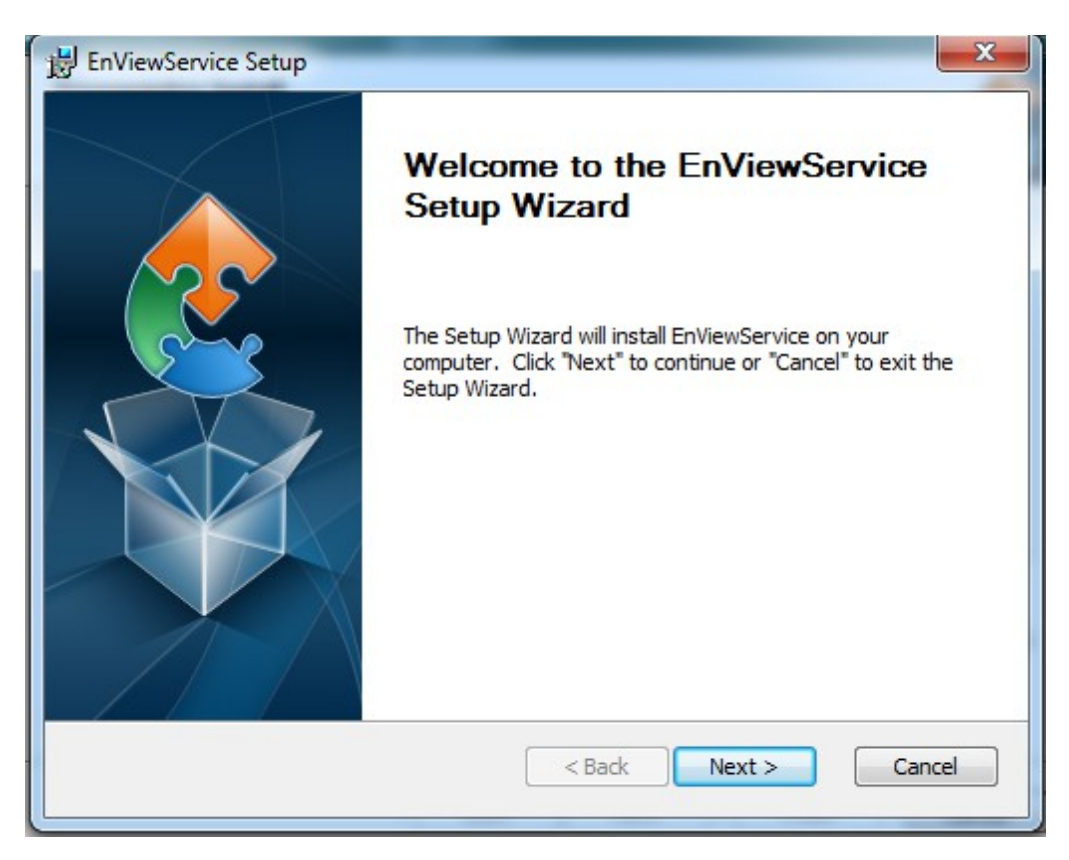

### **STEP 55 : Click on Next.**

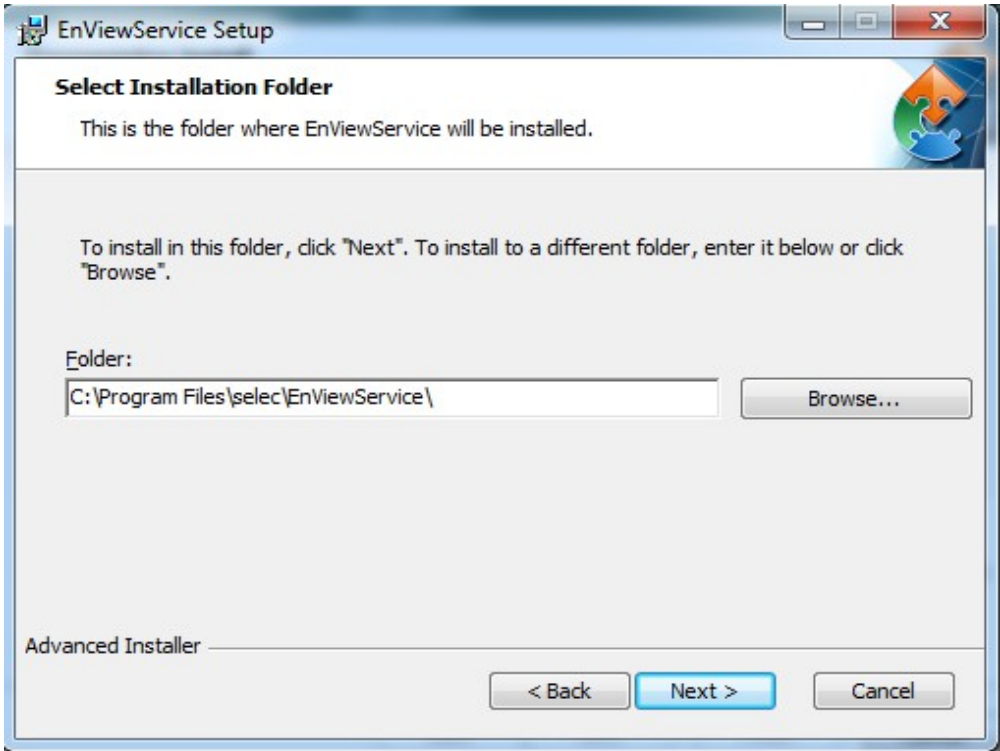

#### **STEP 56: Click on Install.**

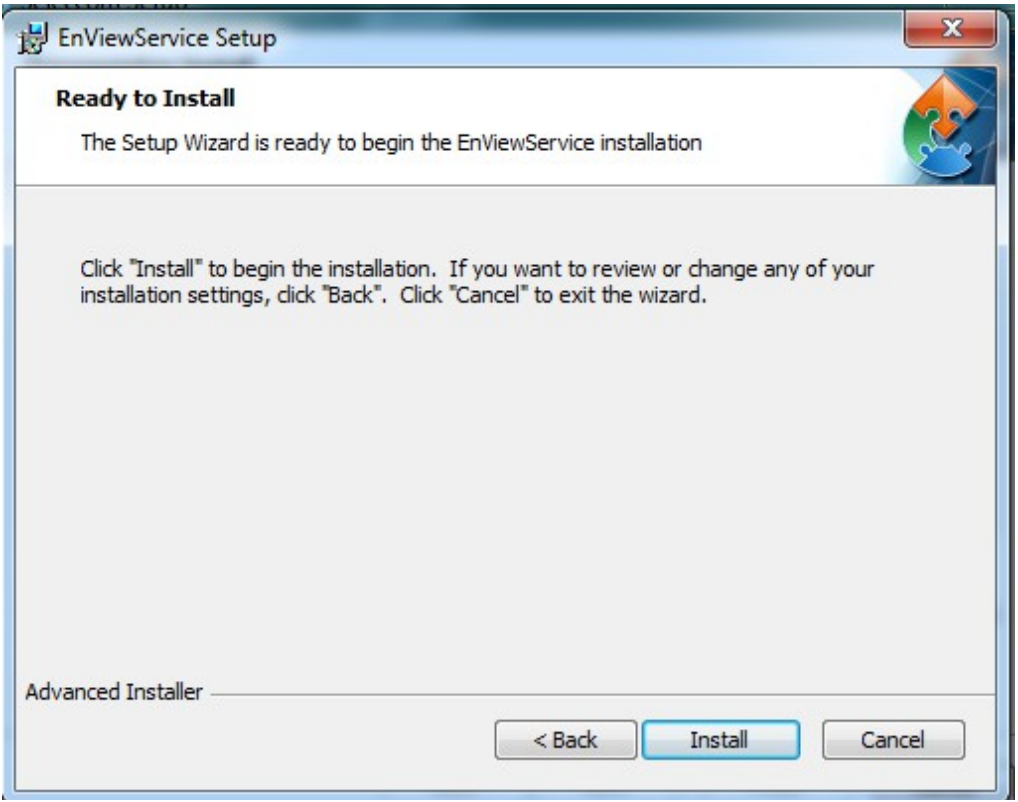

**STEP 57 : Installation is in process.**

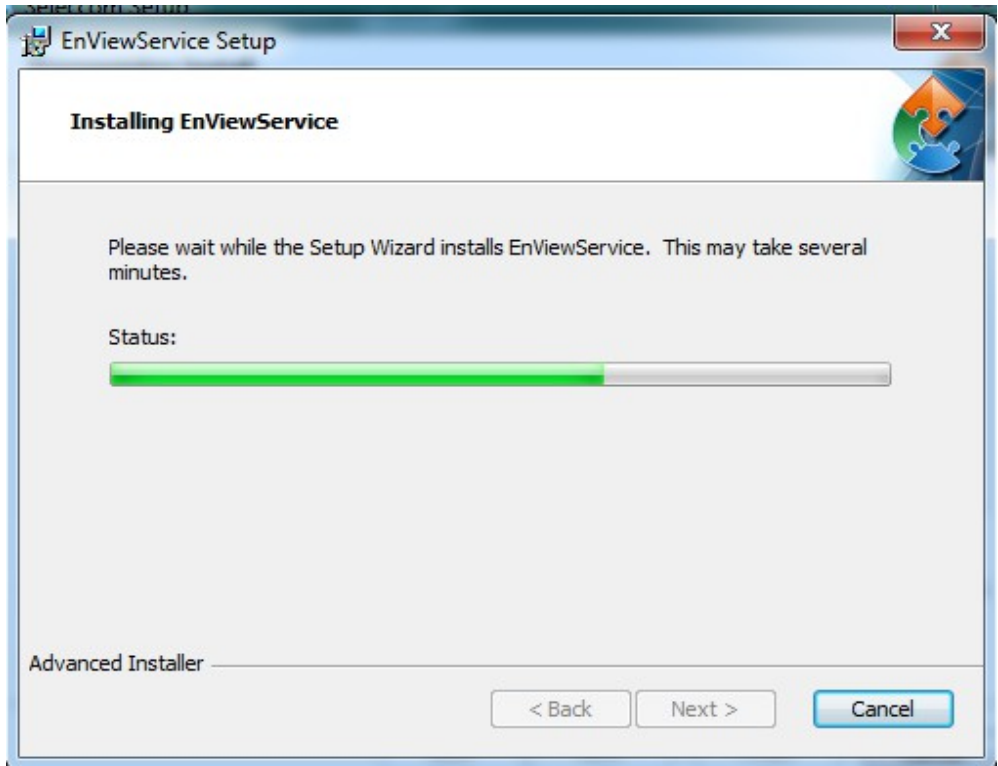

### **STEP 58 : Press any key to continue.**

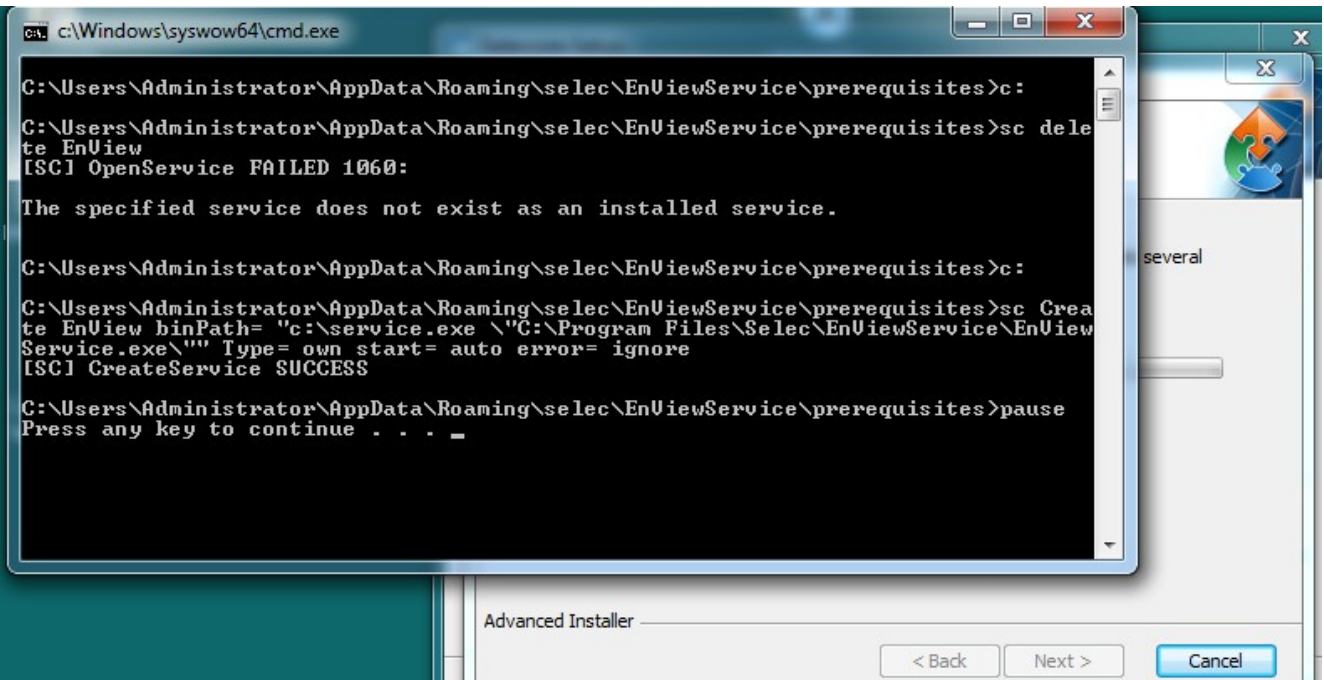

#### **STEP 59 : Click on Finish.**

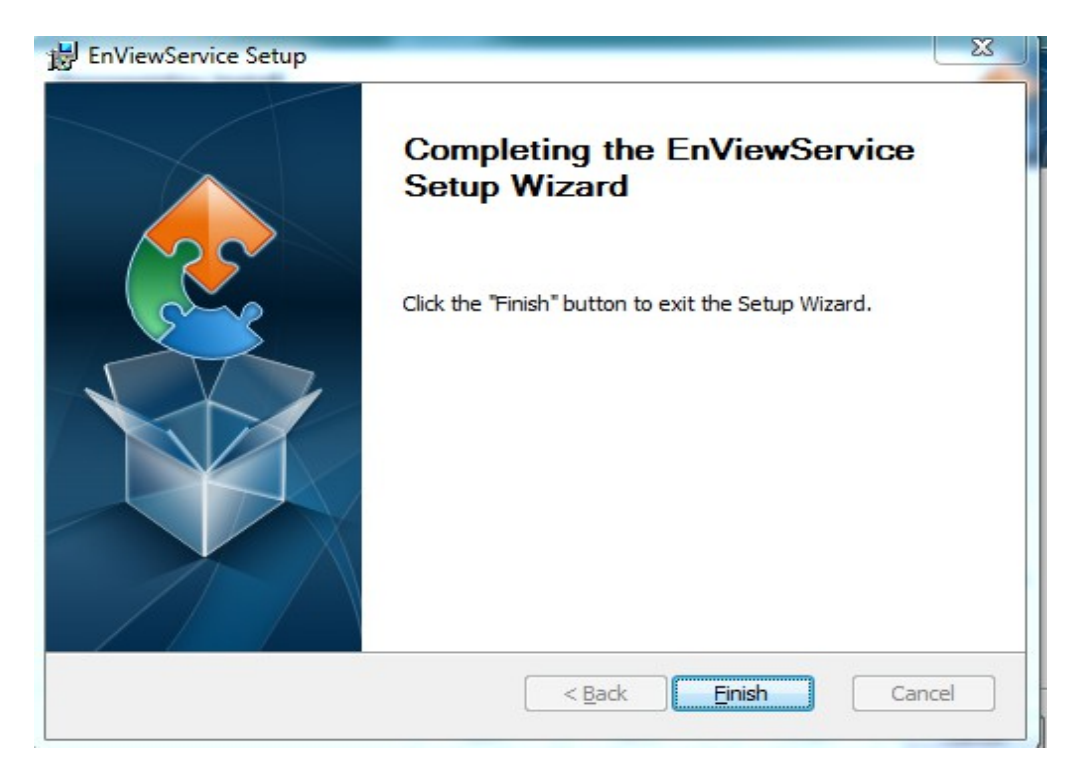

**STEP 60 : Click on Next, to install Offline ENView Service Setup.**

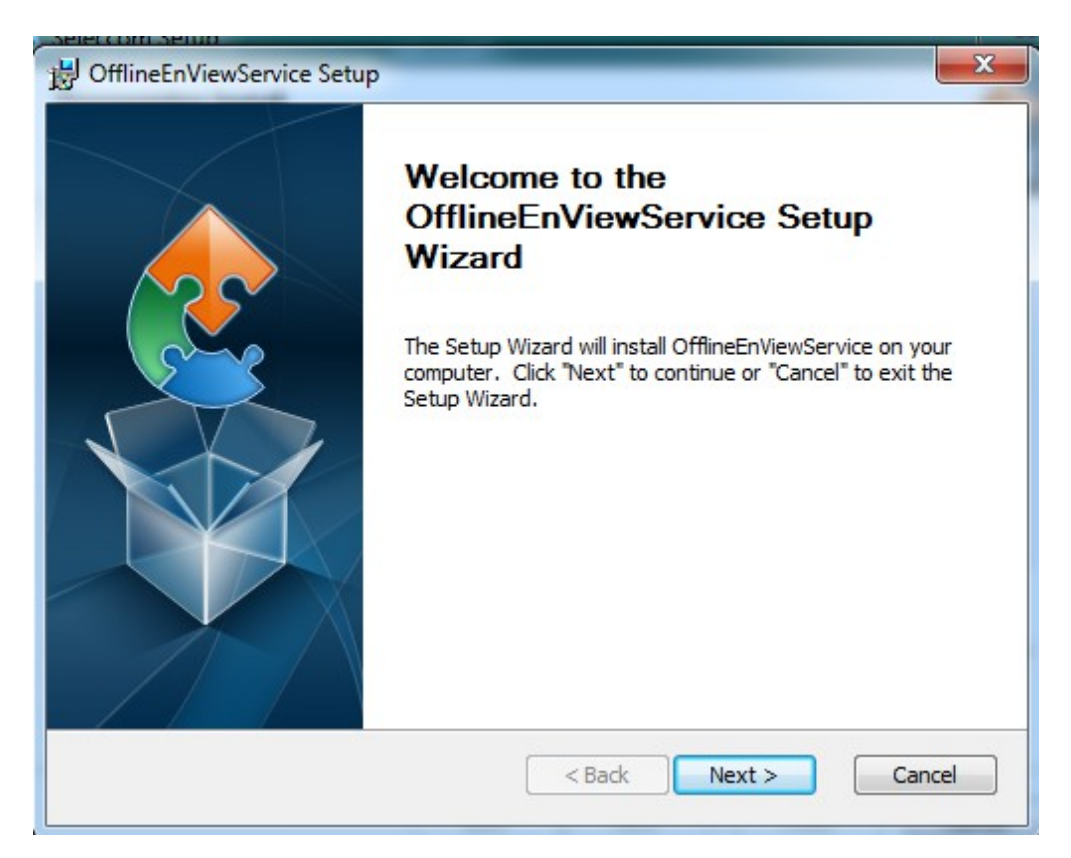

### **STEP 61 : Click on Next.**

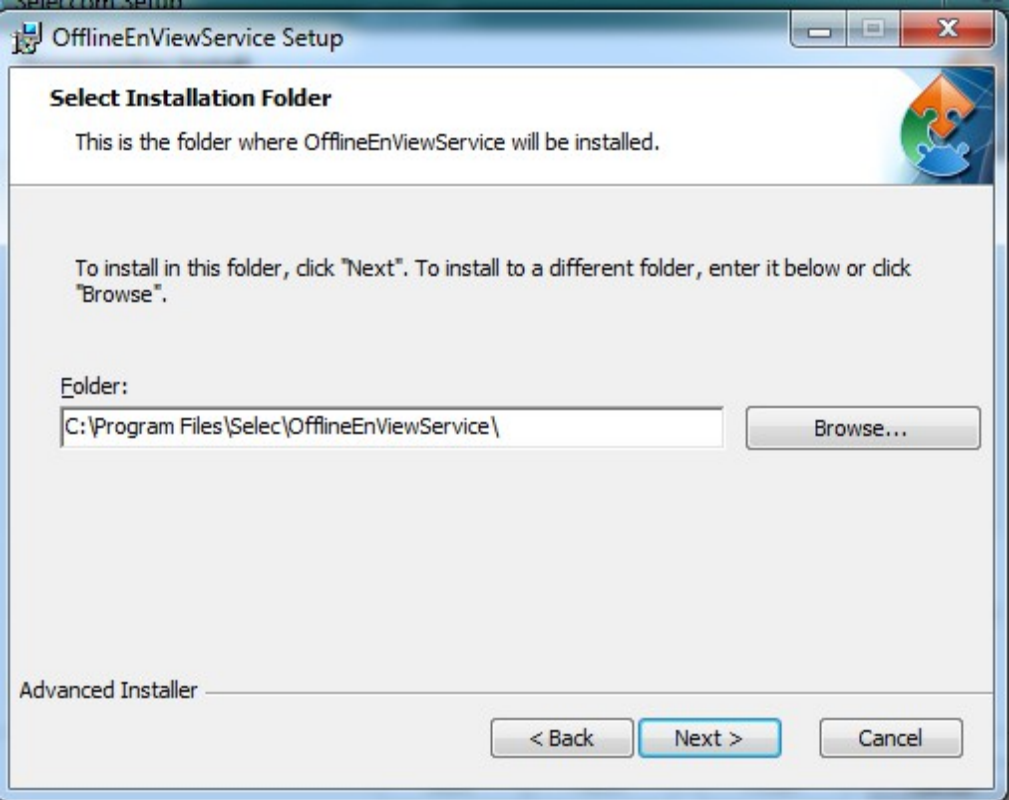

#### **STEP 62 : Click on Install.**

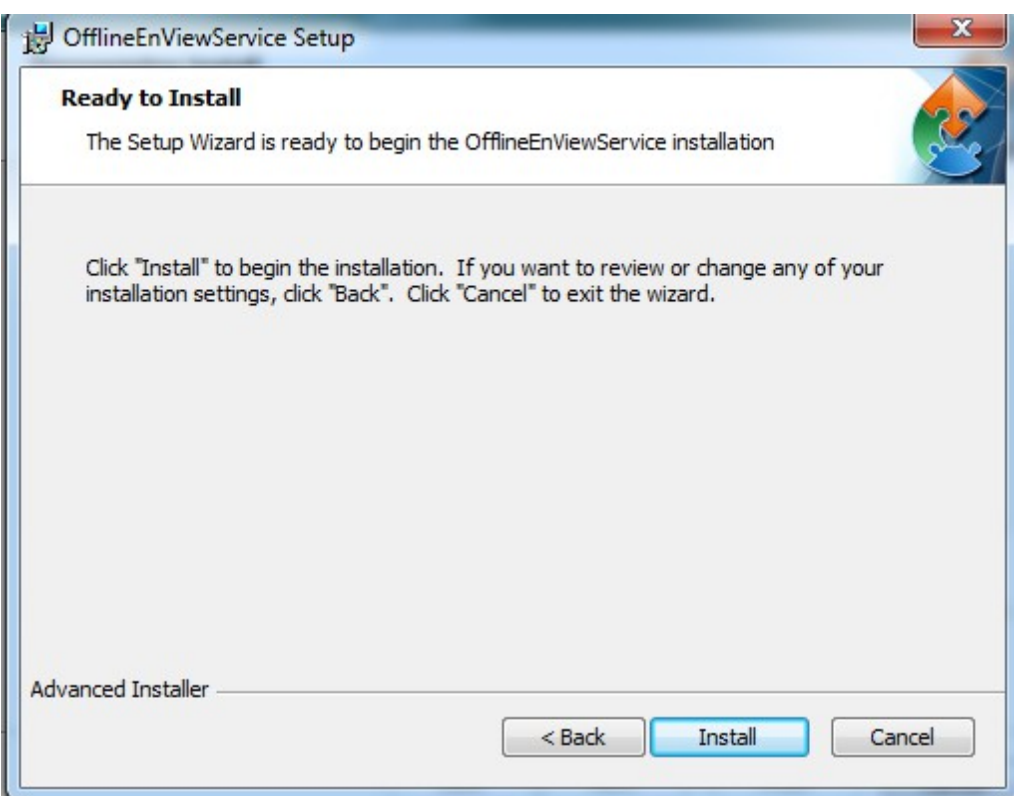

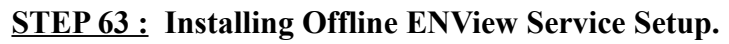

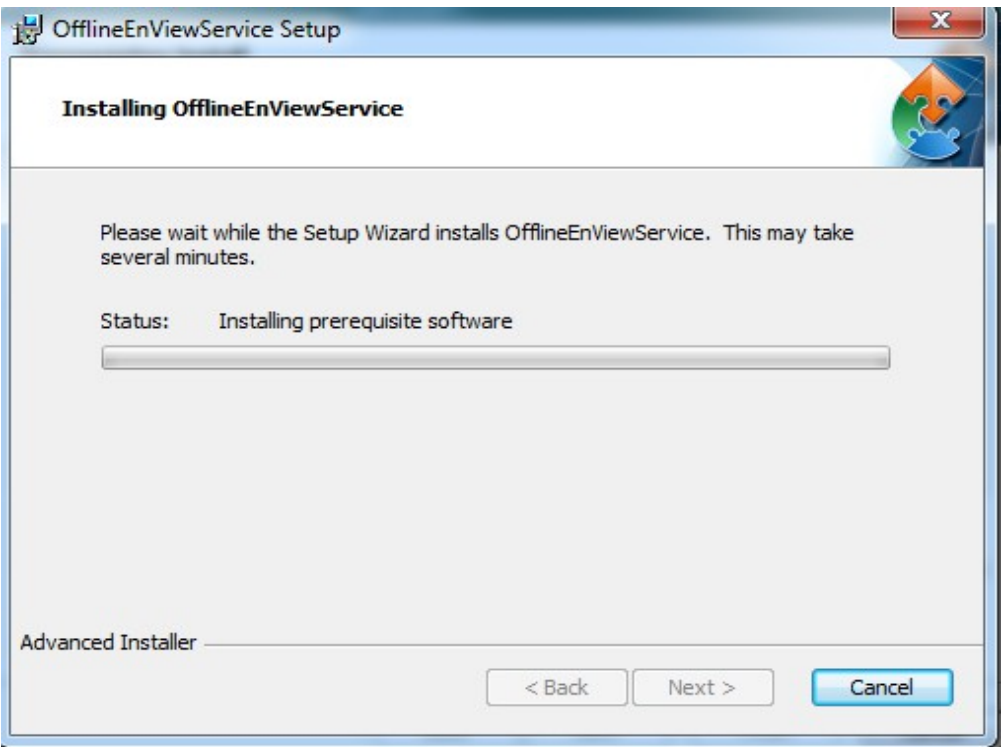

### **STEP 64 : Press any key to continue.**

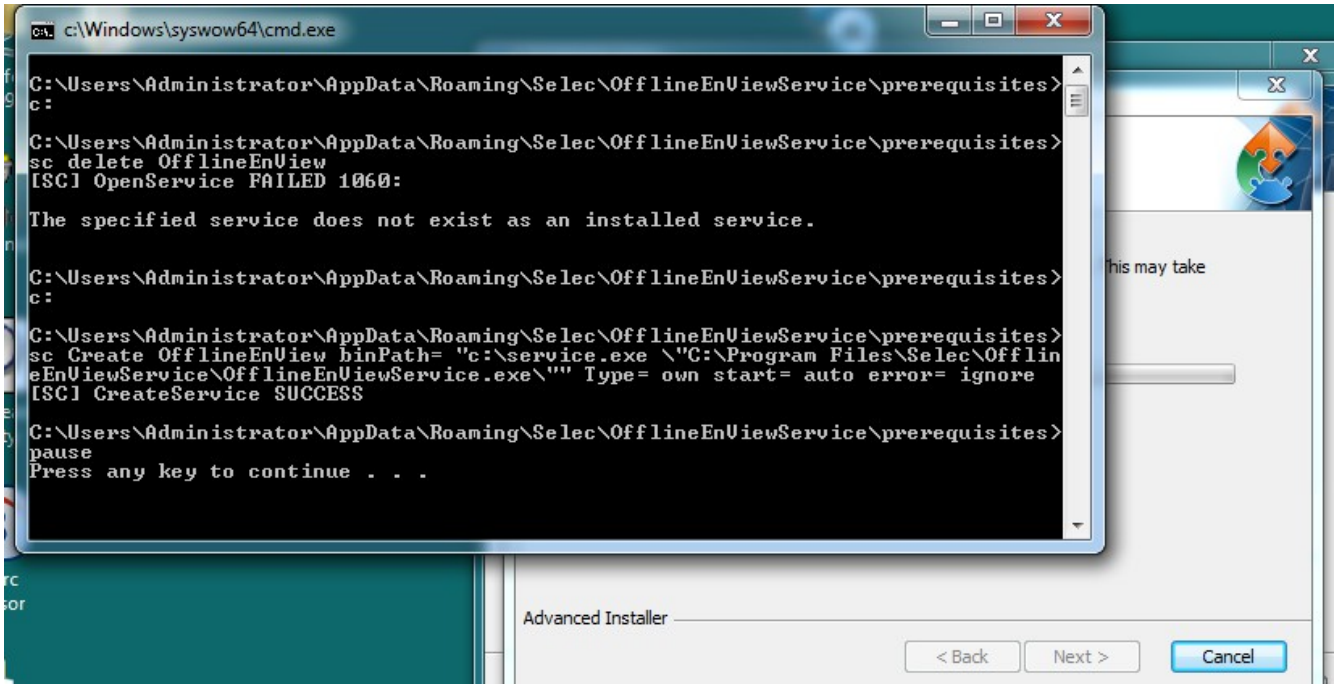

#### **STEP 65 : Click on Finish.**

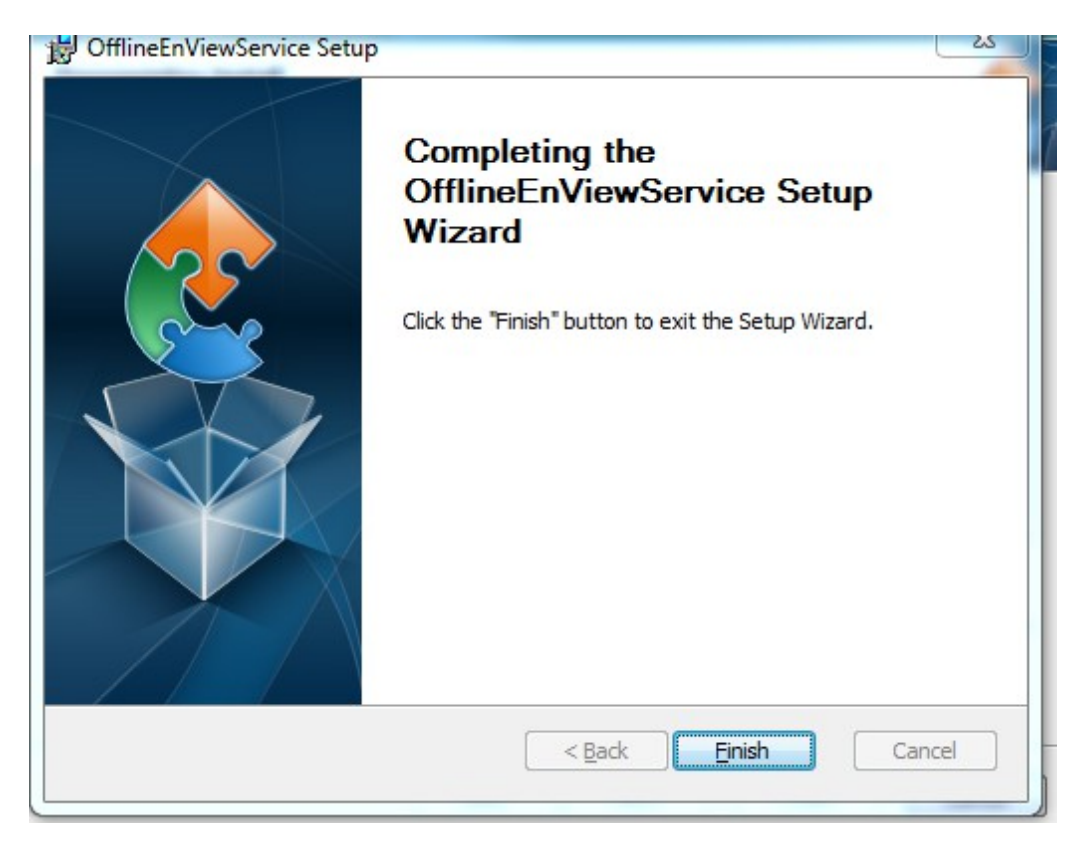

**STEP 66 : Installing Service Protector Setup Wizard, Click on Next.**

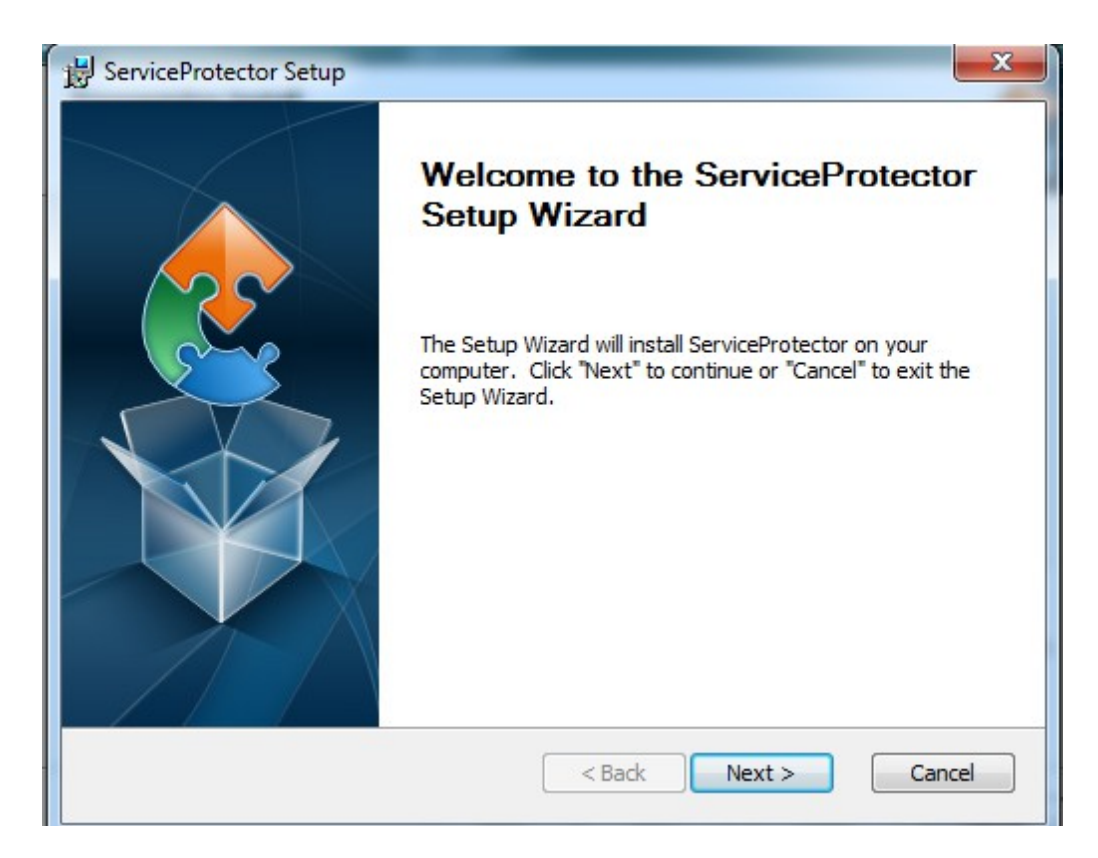

### **STEP 67 : Click on Next.**

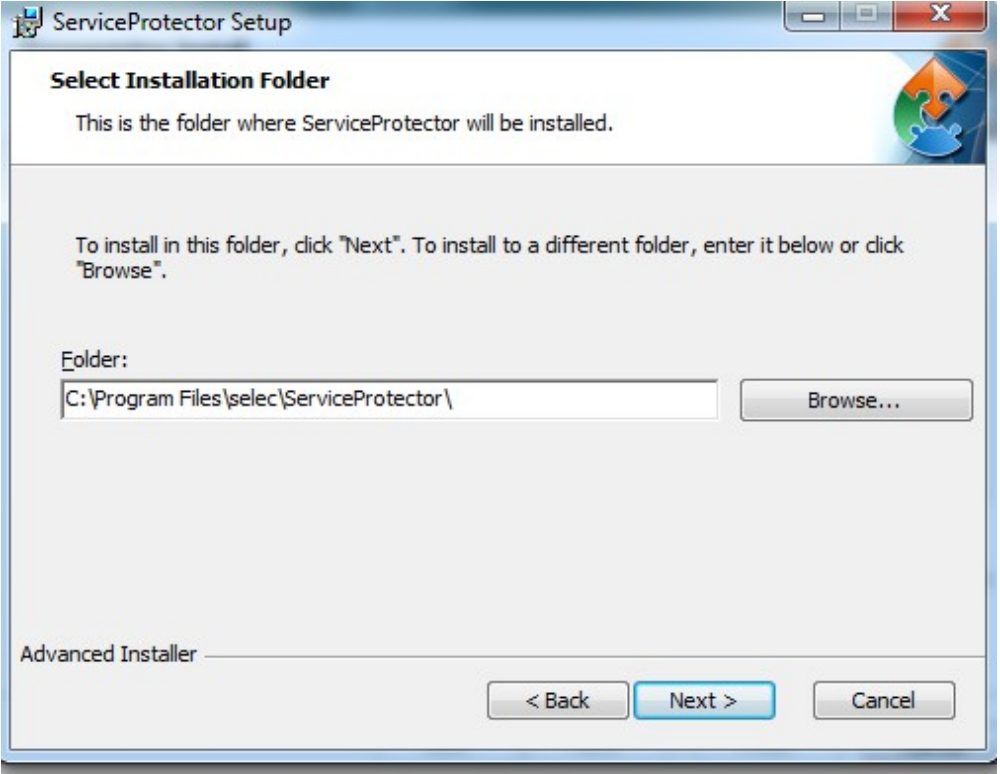

#### **STEP 68 : Press any key to continue.**

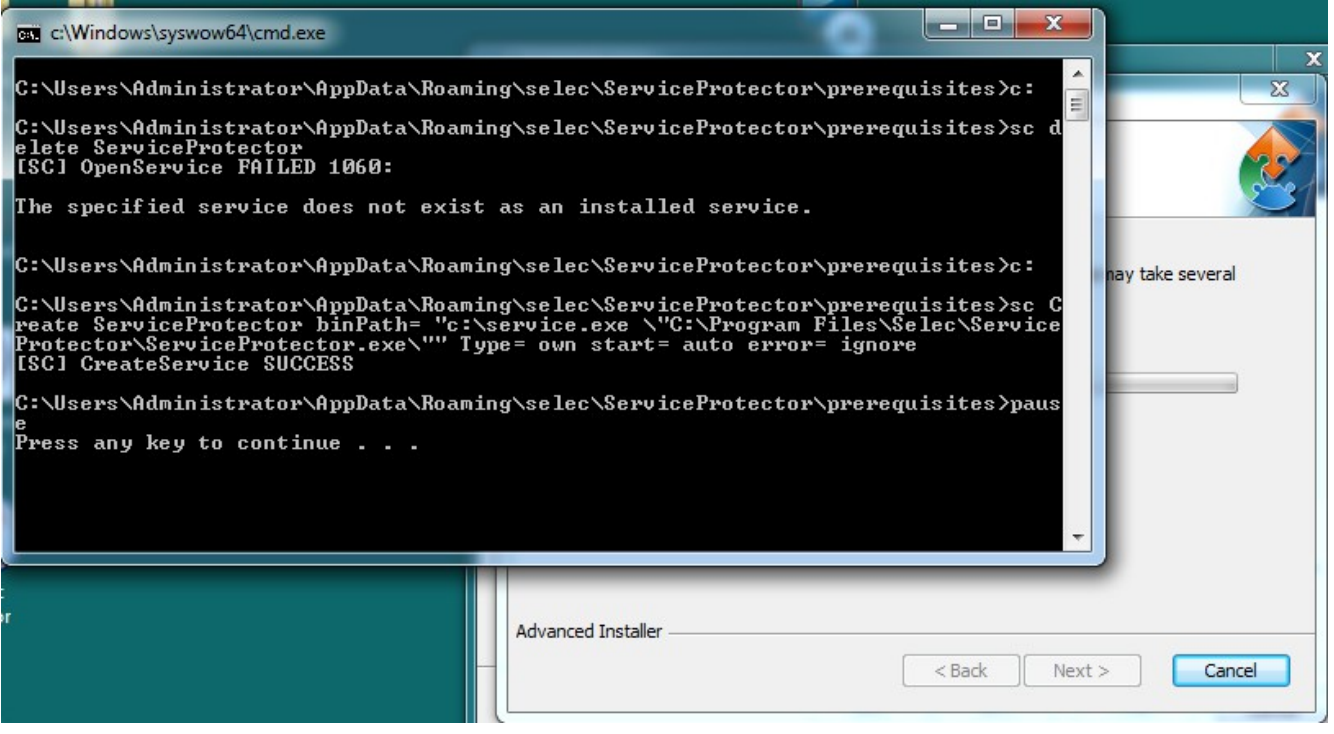

#### **STEP 69 : Click on Finish.**

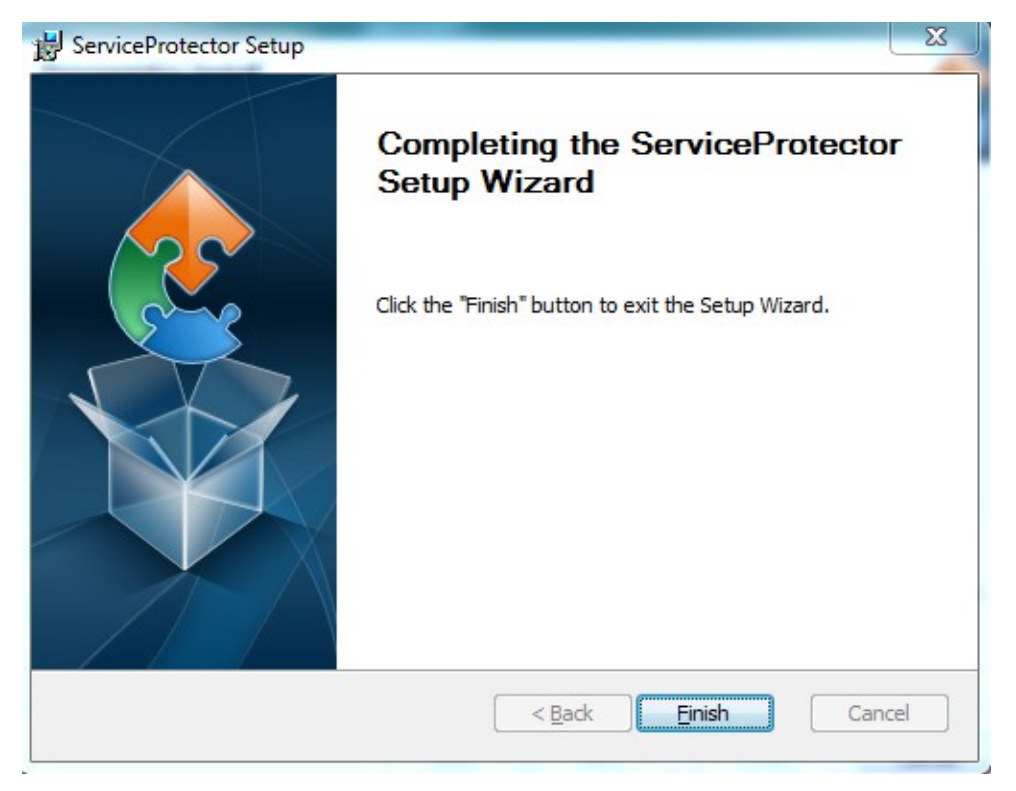

**STEP 70 : Installation of Selec com setup, Click on Next.**

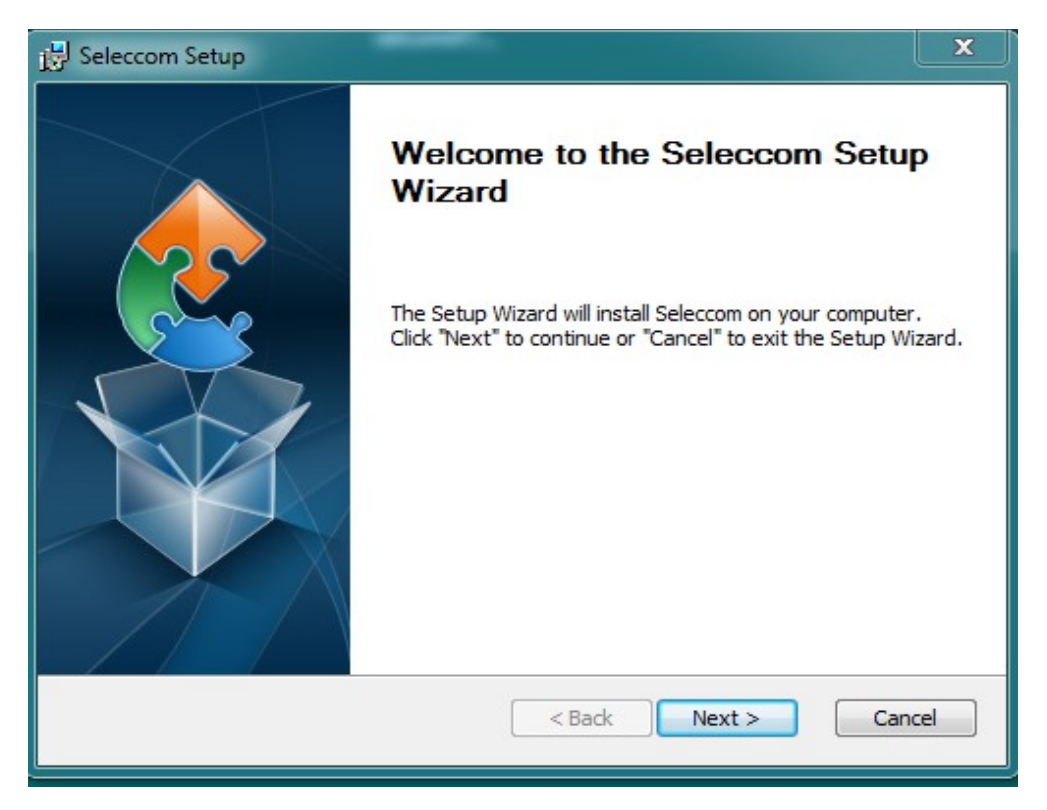

#### **STEP 71 : Click on Next.**

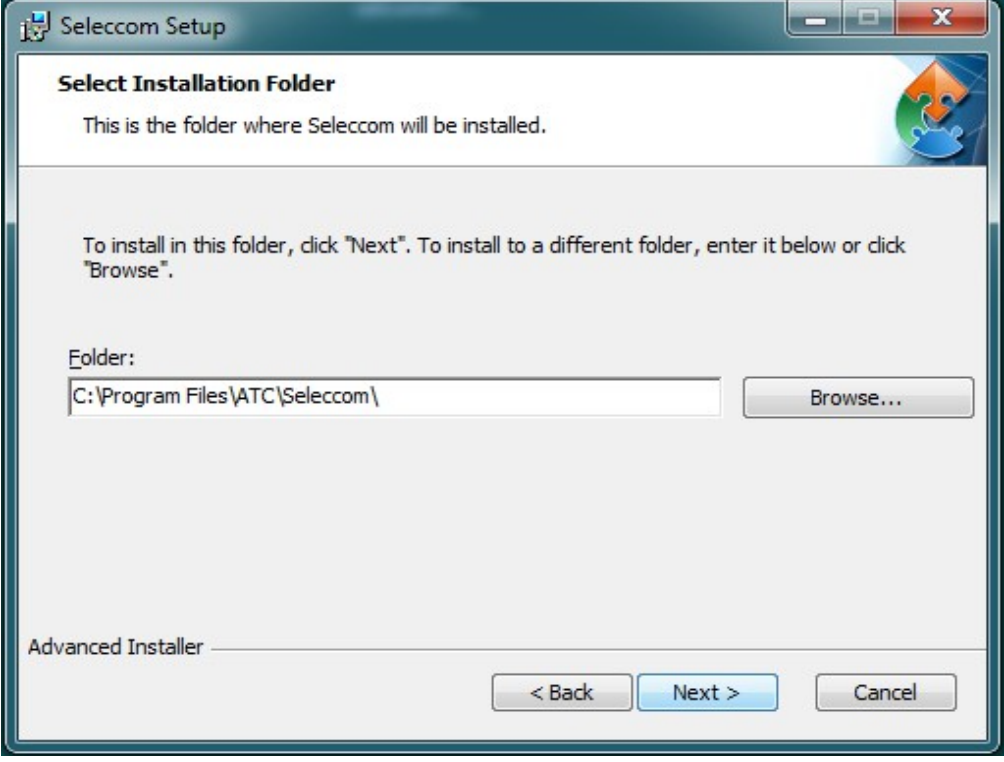

#### **STEP 72 : Click on Install.**

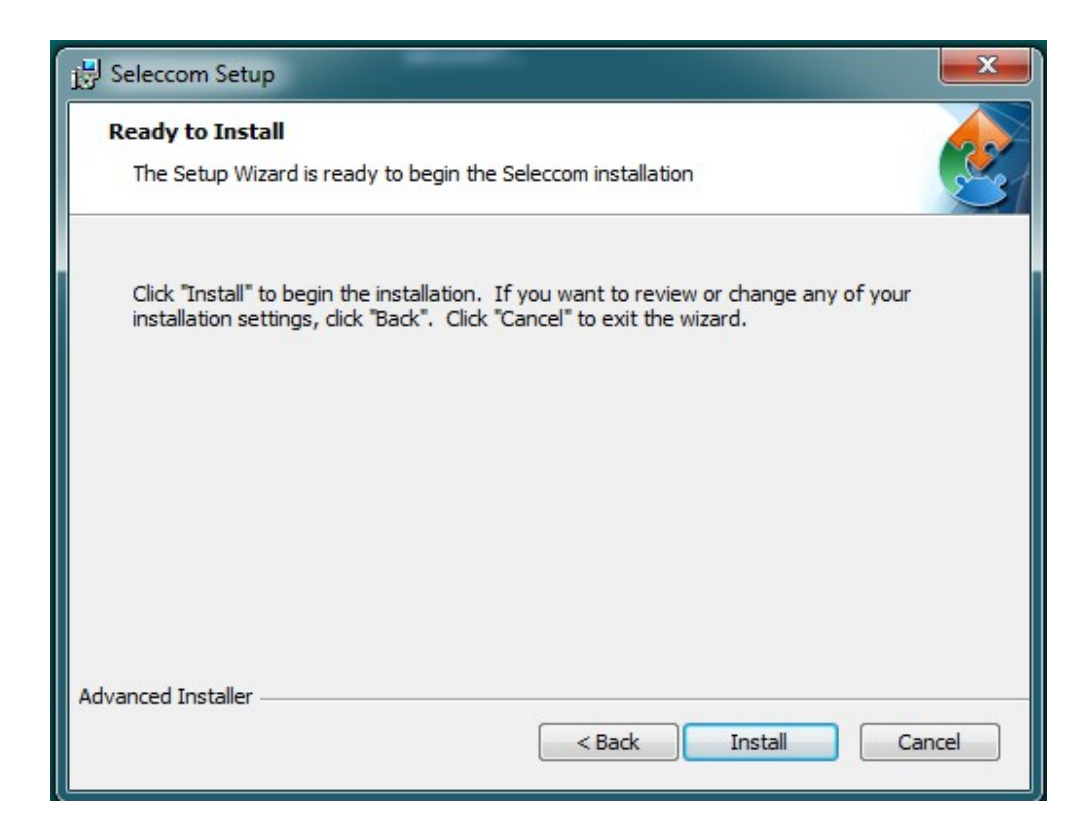

#### **STEP 73 : Click on Finish.**

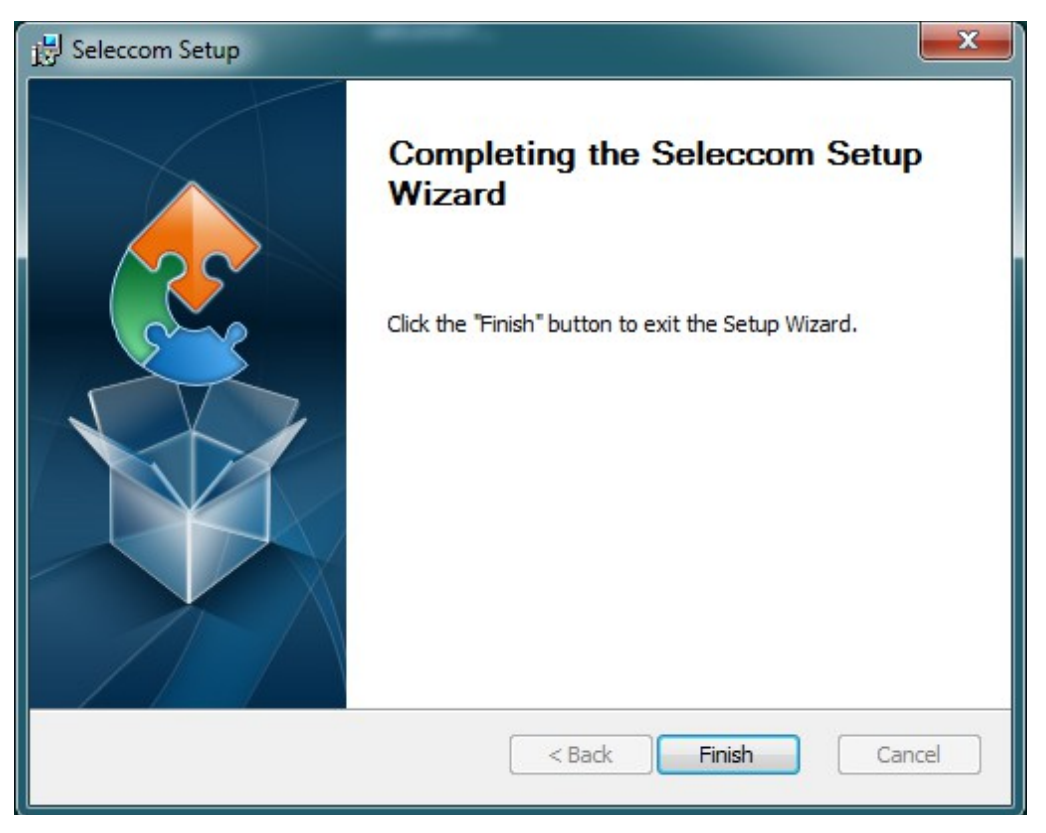

**STEP 74 : Open tab in the GOOGLE and type ' localhost:8080/selcom ' and press Enter.**

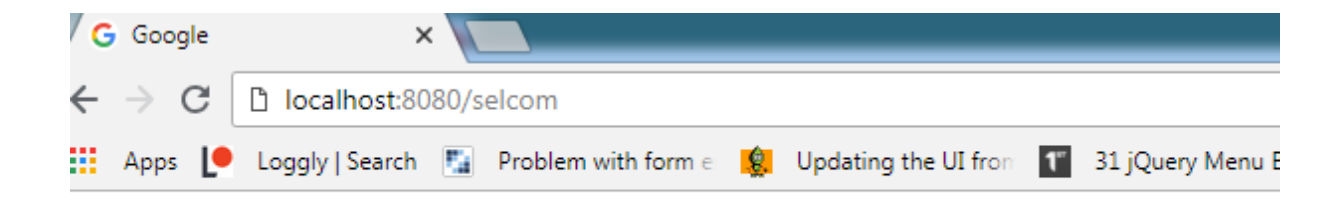

#### **STEP 75 : SELEC SELCOM home page and enter your information.**

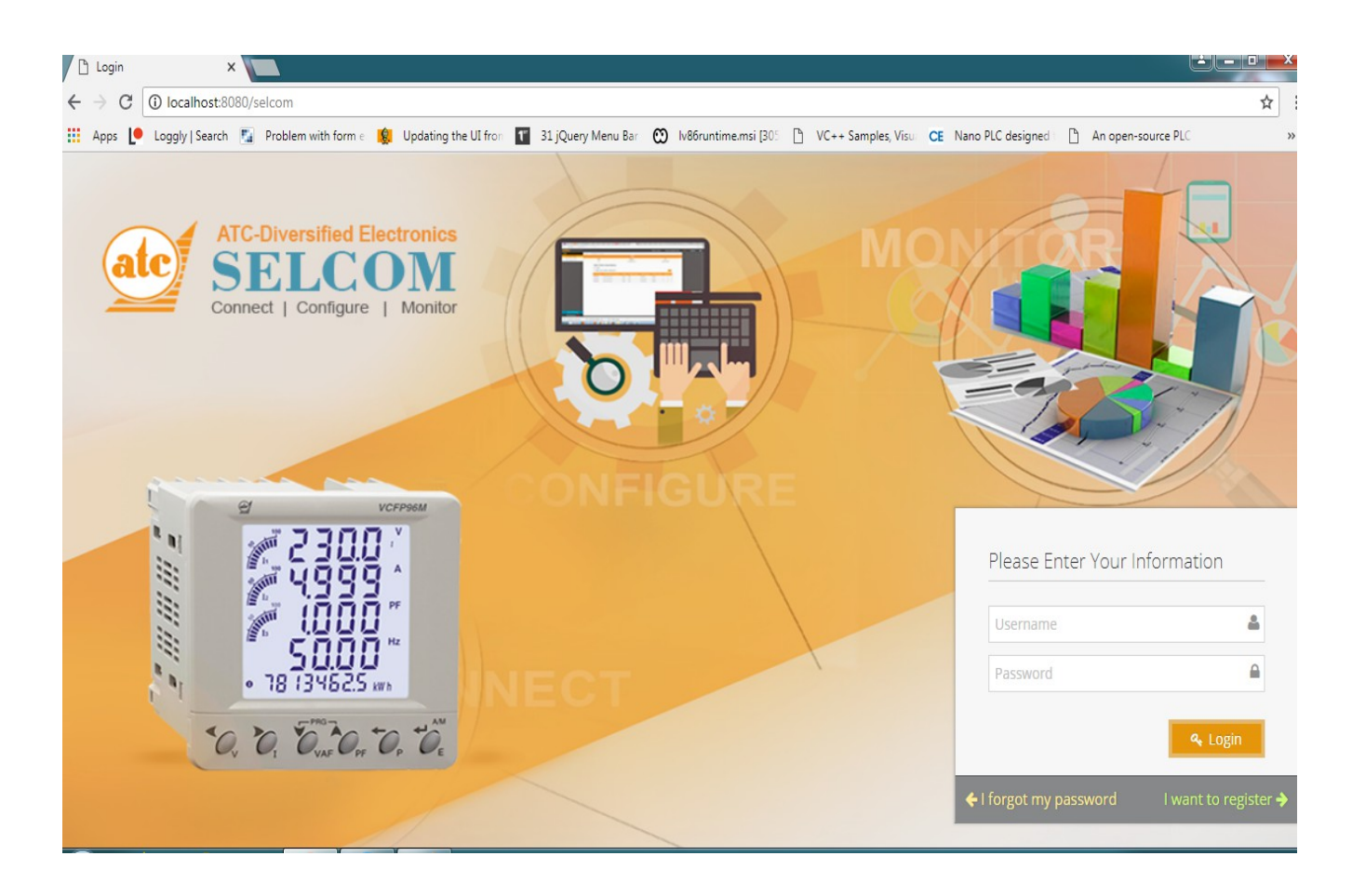